# Índice

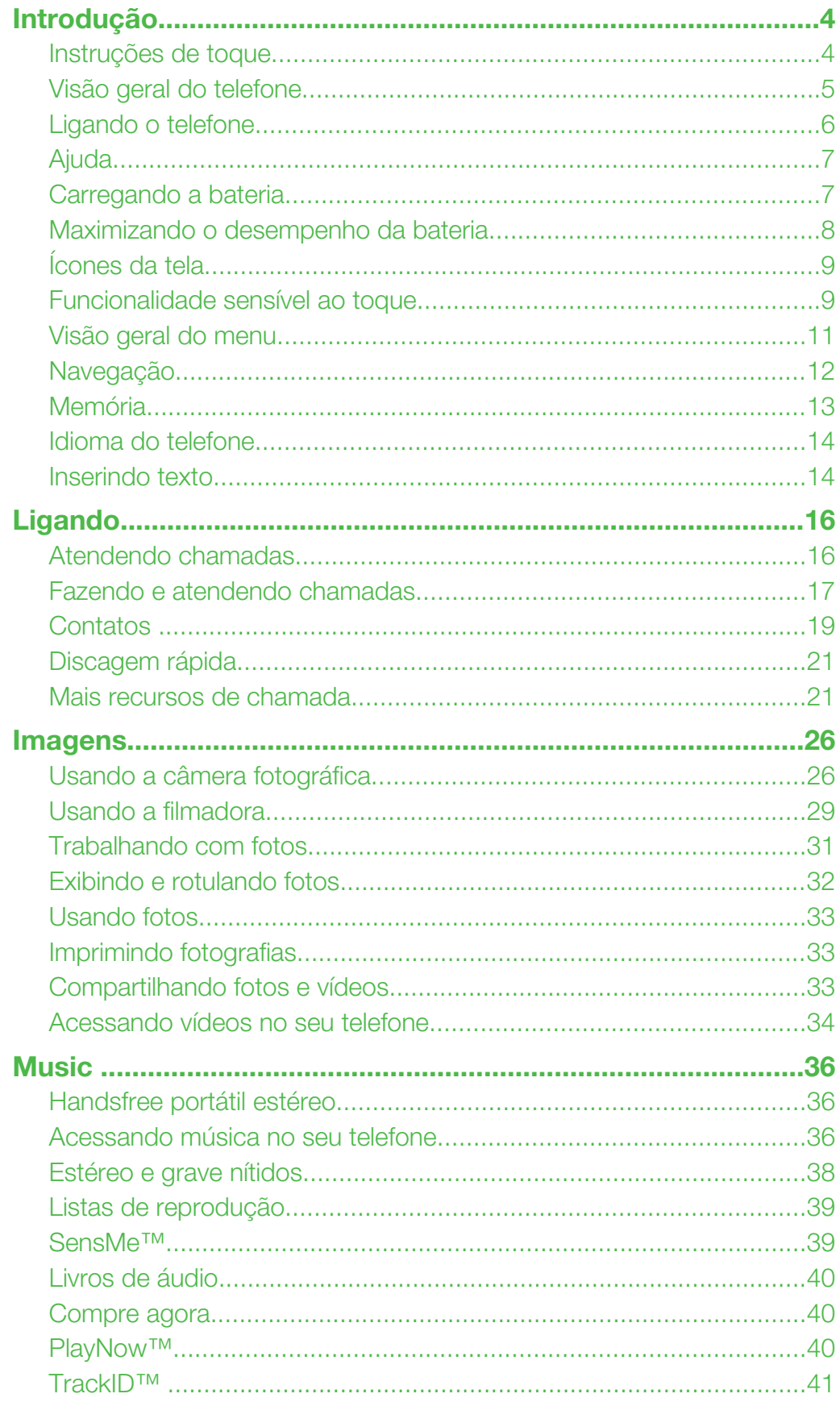

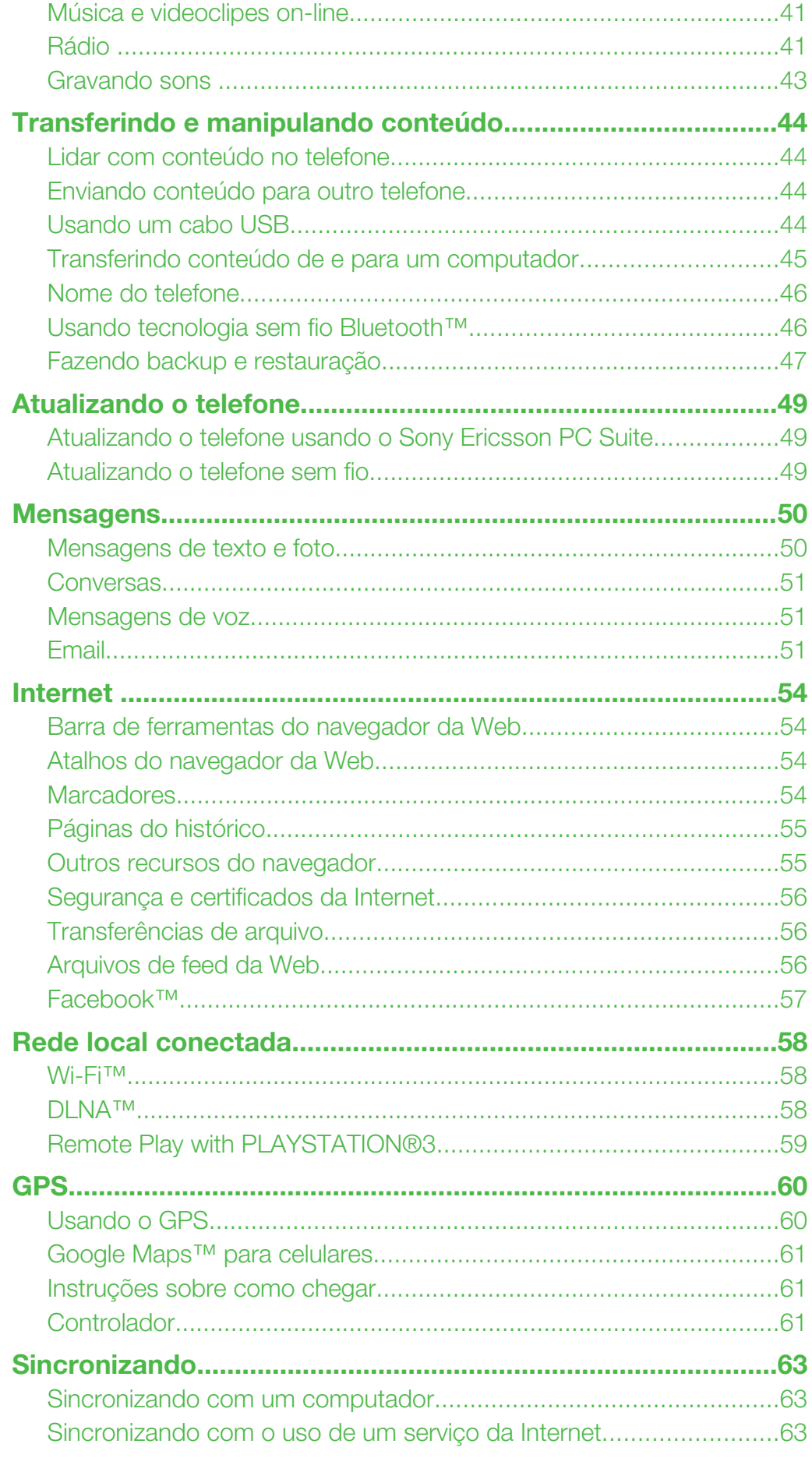

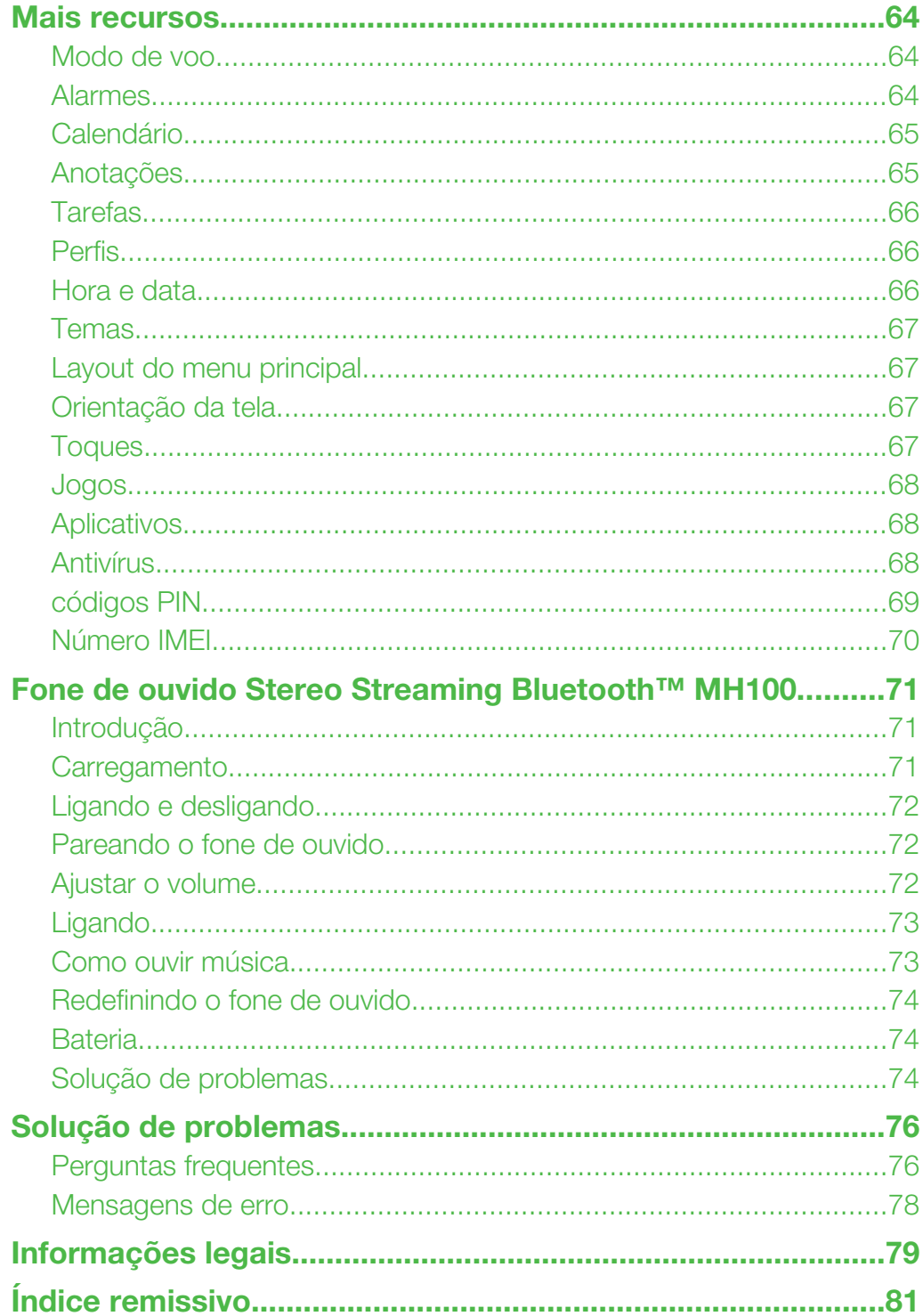

# <span id="page-3-0"></span>Introdução

# Informações importantes

Leias as *Informações importantes* antes de usar o celular.

# Instruções de toque

Instruções realçadas por uma linha cinza se referem somente às funções da tela de toque.

# <span id="page-4-0"></span>Visão geral do telefone

- Alto-falante
- Tela
- Teclas de seleção
- Tecla de chamada
- Tecla do menu de atividades
- Tecla de navegação
- Tecla C (Apagar)
- Tecla Volume
- Tecla para encerrar a chamada e ligar/desligar o telefone
- Tecla da câmera/tecla do disparador

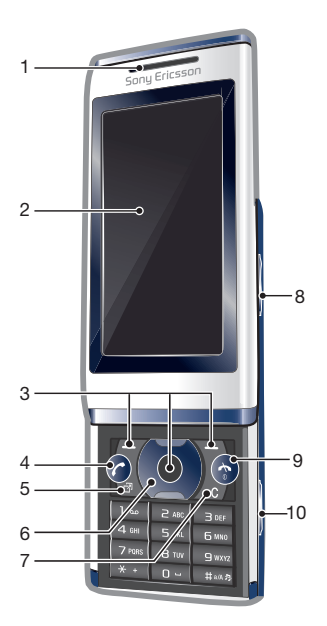

- Tecla de bloqueio da tela
- Luz do flash
- Lente da câmera
- Compartimento do cartão de memória (sob a tampa)
- Conector do carregador, handsfree e cabo USB
- Antena do telefone
- Alto-falante

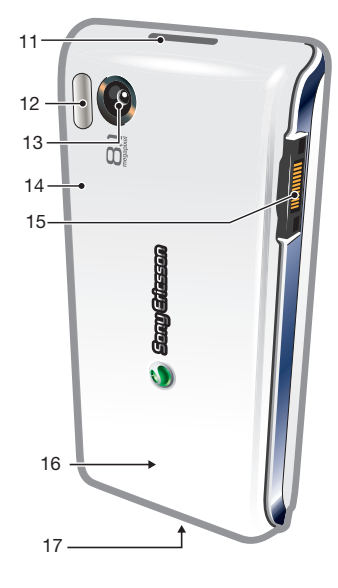

## Para inserir o chip

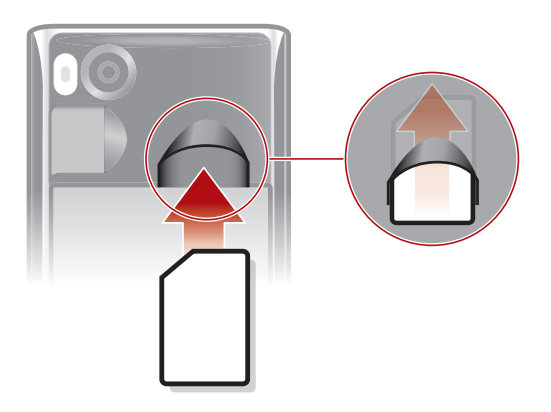

- Remova a tampa da bateria.
- Deslize o chip no respectivo suporte, com os contatos dourados voltados para baixo.

## <span id="page-5-0"></span>Para inserir a bateria

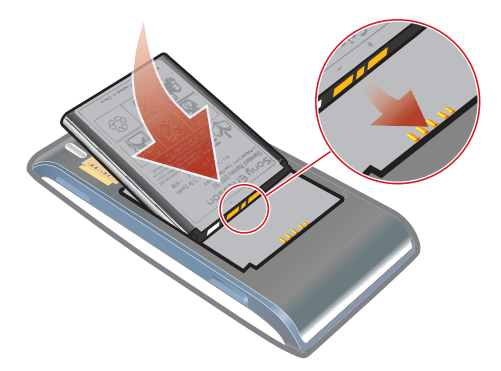

- 1 Insira a bateria com o rótulo virado para cima e os conectores de frente um para o outro.
- 2 Coloque a tampa da bateria.

# Ligando o telefone

#### Para ligar o telefone

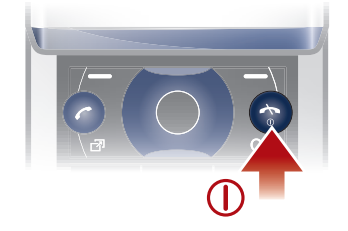

- 1 Pressione e mantenha pressionado (i).
- 2 Digite o PIN (Número de Identificação Pessoal) do seu chip, se solicitado, e selecione OK.
- 3 Selecione um idioma.
- 4 Siga as instruções que aparecerem.
- ÷Ò-Caso queira corrigir um erro ao digitar o PIN, pressione  $\binom{c}{k}$ .

## Chip (cartão SIM)

O chip (Módulo de Identidade do Assinante), que você obtém junto a sua operadora de rede, contém informações sobre sua assinatura. Sempre desligue seu telefone e desconecte o carregador antes de inserir ou remover o chip.

Você pode salvar contatos no chip antes de removê-lo do telefone.

## PIN

Talvez você precise de um PIN (Número de Identificação Pessoal) para ativar os serviços e as funções do telefone. O PIN é fornecido por sua operadora de rede. Cada dígito do PIN aparece como um \*, exceto se começar com os mesmos dígitos de um número de emergência (por exemplo, 112 ou 911). Você pode ver e ligar para um número de emergência sem digitar um PIN.

Se você digitar o PIN incorretamente três vezes consecutivas, o chip será bloqueado. Consulte *[proteção do chip](#page-68-0)* na página 69.

## Modo de espera

Depois de ligar o telefone e inserir seu PIN, o nome da operadora de rede é exibido. Essa tela é chamada de modo de espera. Seu telefone está pronto para uso.

## <span id="page-6-0"></span>Usando outras redes

Fazer e receber chamadas, usar mensagens e transferir dados (por exemplo, serviços baseados na Internet) fora da sua rede doméstica (roaming) pode gerar custos adicionais. Entre em contato com sua operadora para obter mais informações.

## Ajuda

Além deste manual do usuário, há manuais de recursos e mais informações disponíveis no site *[www.sonyericsson.com/support](http://www.sonyericsson.com/support)*.

Também existem funções de ajuda e um Manual do usuário no seu telefone. Veja as instruções a seguir sobre como acessá-las.

Para acessar o Manual do usuário pelo seu telefone

• Selecione Menu > Configurações > Ajuda do usuário > Manual do usuário.

Para exibir dicas e truques

• Selecione Menu > Configurações > Ajuda do usuário > Dicas e truques.

Para exibir informações sobre as funções

• Vá até uma função e selecione Info, se disponível. Em alguns casos, Info é exibido em Opções.

Para exibir a demonstração do telefone

• Selecione Menu > Diversão > Tour de demo.

## Para exibir o status do telefone

• Pressione a tecla de volume. As informações do telefone, da memória e da bateria são mostradas.

## Serviços e recursos suportados

Alguns dos serviços e recursos descritos neste manual do usuário não são suportados por todas as redes e/ou provedores de serviços em todas as áreas. Sem limitação, isso também se aplica ao Número internacional de emergência 112 para a rede GSM. Entre em contato com a operadora da rede ou o provedor de serviços para se informar sobre a disponibilidade de qualquer serviço ou recurso específico e se há a cobrança de taxas de acesso ou uso adicionais.

# Carregando a bateria

Quando você adquire o telefone, a bateria está parcialmente carregada.

#### Para carregar a bateria:

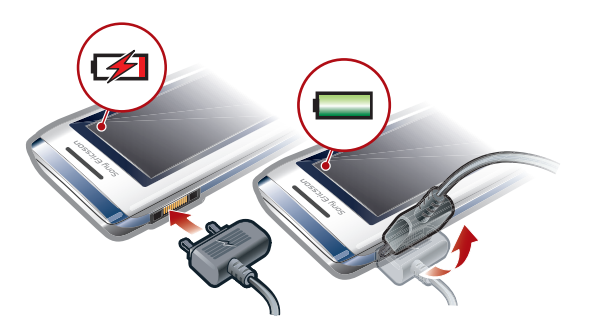

- Conecte o carregador ao telefone.
- 2 Remova o carregador inclinando o plugue para cima.

# <span id="page-7-0"></span>Maximizando o desempenho da bateria

- Carregue seu telefone com frequência. A bateria durará mais se você carregá-la com frequência.
- Se você estiver em uma área sem cobertura, seu telefone buscará repetidamente por redes disponíveis. Isso consome energia. Se você não conseguir ir para uma área com cobertura melhor, desative temporariamente o telefone.
- Desative o 3G, a tecnologia sem fio Bluetooth™ e o Wi-Fi™ quando você não precisar dessas funções.
- Não cubra a antena do telefone enquanto você estiver participando de uma chamada.
- Vá para *[www.sonyericsson.com/support](http://www.sonyericsson.com/support)* para aprender mais sobre como maximizar o desempenho da sua bateria.

# <span id="page-8-0"></span>Ícones da tela

Estes ícones podem aparecer na tela:

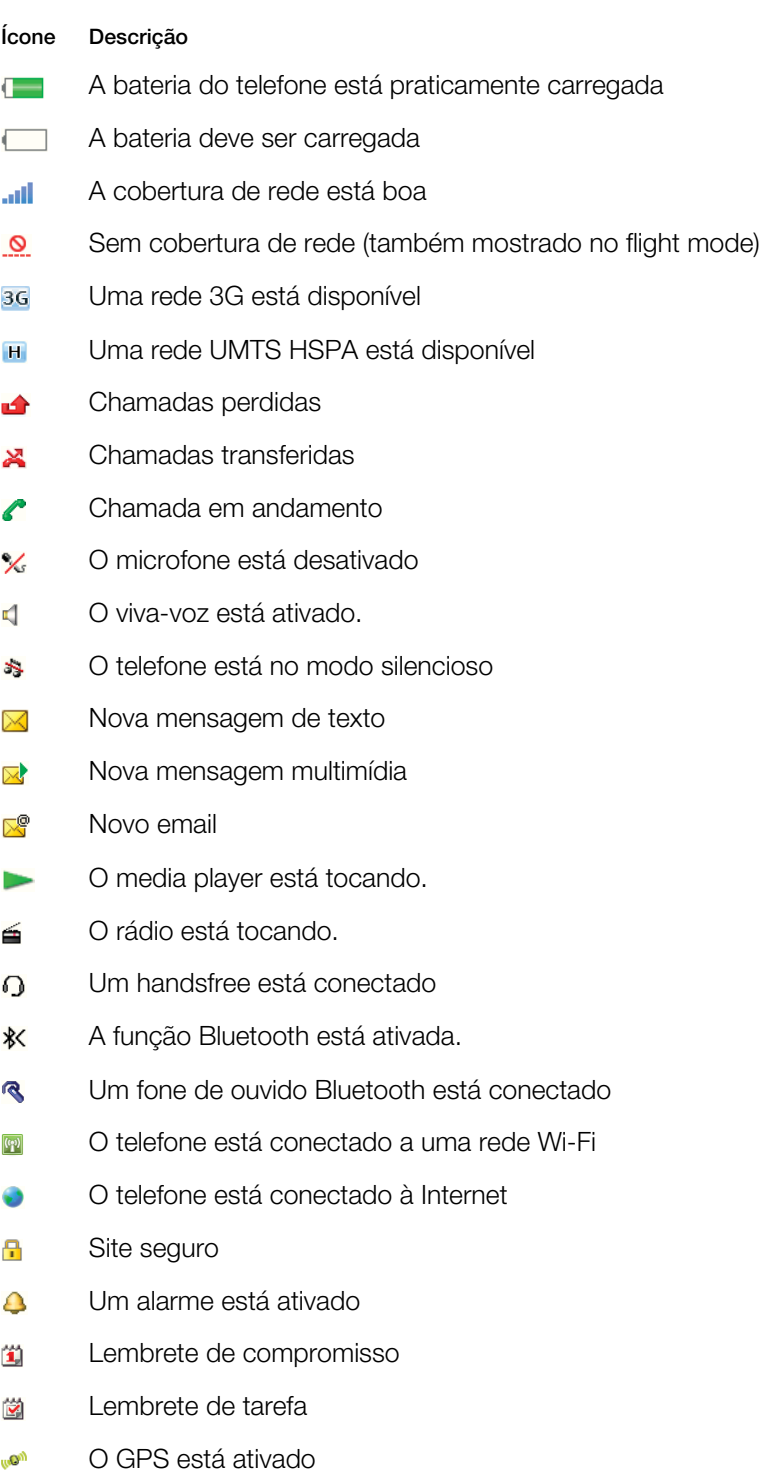

Um aplicativo Java está ativado  $\color{red} \color{red} \blacksquare$ 

# Funcionalidade sensível ao toque

Seu telefone tem funcionalidade sensível ao toque ativada quando o telefone é fechado.

# Navegando pela tela de toque

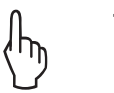

## Toque

Arrastar

Usado para selecionar ou ativar um item na tela.

## Toque rápido

Tocar e mover o dedo rapidamente para a esquerda, direita, para cima ou para baixo, respectivamente.

Tocar, segurar e mover um item de um lugar da tela para outro.

## Tocar e segurar

Tocar e deixar o dedo em cima do item para ativá-lo ou para que o menu de opções apareça.

## Visão geral do navegador de mídia

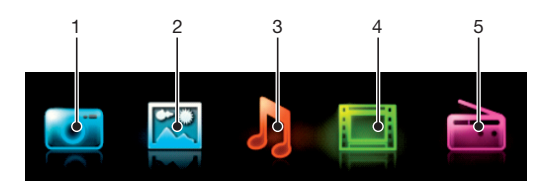

- 1 Câmera
- 2 Fotografia
- 3 Música
- 4 Vídeo
- 5 Rádio

## Para navegar pelo navegador de mídia

- 1 Desbloqueie a tela.
- 2 Toque em um dos itens.
- 3 Para voltar, toque na parte superior da tela,  $\frac{1}{2}$  ou  $\times$ .

## Usando a funcionalidade sensível ao toque

## Para ativar a tela

• Pressione  $\overline{(-)}$  no topo do telefone.

#### Para desbloquear a tela

• Arraste para o topo da tela.

## Para bloquear a funcionalidade de toque

• Pressione  $\overline{\bullet}$  no topo do telefone.

# <span id="page-10-0"></span>Visão geral do menu\*

# E PlayNow™ **Câmera E** Serv. de localização Google Maps Navegação Rastreador Meus favoritos Configurações Chamadas\*\*  $\Gamma$ Todas  $\Box$ Atendidas <u>nnna</u> Discadas **noon** Perdidas **Internet**  $\times$  Mensagem Escrever nova Caixa de entrada/Conversas Mensagens Email Cham. corr. de voz **C** Contatos Meu Novo contato **30** Organizador Alarmes Aplicativos

Media Home Gerenc. de arquivo \*\* Transfer. de arquivo Agenda Tarefas Notas Chamada de vídeo Sincronização Contador

Cronômetro Lanterna **Calculadora** 

#### **Mull** Diversão Serviços on-line Rádio TrackID™ Remote Play Jogos Photo Mate Gravador de som Tour de demo

## Mídia

Fotografias Música Vídeo Jogos Arq. de feed da Web Configurações

## **J** Music player

## Configurações

Geral Perfis Hora & data Idioma Atualiz. de software Controle de voz Atalhos Modo de vôo Códigos PIN Segurança Acessibilidade Status do telef. Redefinir tudo Sons e alertas Volume do toque **Toque** Silencioso Toque gradual Alerta vibratório Alerta de mensagem Som das teclas Display

Papel de parede Layout menu prin. Tema Tela de saudação Descanso de tela Tamanho do relógio Brilho Editar ident. linha Chamadas Discagem rápida Pesquisa inteligente Encaminhar cham. Trocar para linha 2 Gerenciar chamada Tempo Exibir/ocultar nº Handsfree Abrir para atender Fechar p/ enc. cham. Conectividade Wi-Fi Bluetooth USB Nome do telefone Compartilh. de cont. Sincronização Geren. de dispositivo Redes do celular Comunic. de dados Config. de Internet Config. streaming Confs. da mensagem

Ajuda do usuário Manual do usuário Fazer download conf Configuração básica Dicas e truques

guias nos submenus.

Configurações SIP Acessórios

\* Alguns menus dependem da operadora, da rede e da assinatura. \*\* Você pode usar a tecla de navegação para percorrer as

# <span id="page-11-0"></span>Navegação

## Para acessar o menu principal

- Quando Menu aparecer na tela, pressione a tecla de seleção central para selecionar Menu.
- Se Menu não aparecer na tela, pressione (n) e, em seguida, pressione a tecla de seleção central para selecionar Menu.

Para navegar pelos menus do telefone

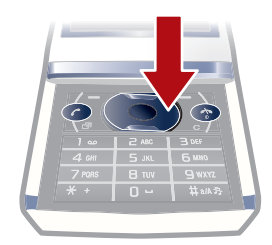

• Pressione a tecla de navegação para cima, para baixo, para a direita ou para a esquerda para se mover pelos menus.

## Para selecionar ações na tela

• Pressione a tecla de seleção esquerda, central ou direita.

## Para exibir as opções de um item

• Para editar, por exemplo, selecione Opções.

### Para encerrar uma função

• Pressione  $\left(\overline{\mathbf{r}}\right)$ .

#### Para voltar ao modo de espera

• Pressione ( m).

## Para navegar pela mídia

- 1 Selecione Menu > Mídia.
- 2 Vá até um item de menu e pressione a tecla de navegação para a direita.
- 3 Para voltar, pressione a tecla de navegação para a esquerda.

## Para apagar itens

• Pressione  $\circled{c}$  para excluir itens como números, letras, fotos e sons.

## Guias

Podem estar disponíveis guias. Por exemplo, **Chamadas** possuem guias.

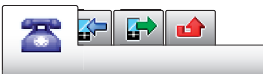

## Para percorrer entre as guias

• Pressione a tecla de navegação esquerda ou direita.

## Atalhos

Você pode usar os atalhos da tecla de navegação para sair diretamente da espera e ir à funções.

## Para usar os atalhos da tecla de navegação

<span id="page-12-0"></span>• Pressione a tecla de navegação para cima, para baixo, para a direita ou para a esquerda para ir diretamente a uma função.

#### Para editar um atalho de tecla de navegação

- 1 Selecione Menu > Configurações > Geral > Atalhos.
- 2 Navegue até uma opção e selecione Editar.
- 3 Vá até uma opção do menu e selecione Atalho.

## Atalhos do menu principal

A numeração do menu inicia no ícone superior esquerdo e segue para baixo de linha em linha.

#### Para acessar diretamente um item do menu principal

- Selecione **Menu** e pressione  $(1) (9)$ ,  $(\overline{(*)}, (0)$  ou  $(\overline{**}, *)$ .
- O Layout menu prin. deve ser definido como Grade. Consulte *[Para alterar o layout do menu](#page-66-0) [principal](#page-66-0)* na página 67.

## Menu de atividades

O menu de atividades oferece acesso rápido a:

- Novos eventos chamadas perdidas e novas mensagens.
- Aplic. abertos aplicativos que estão em execução em segundo plano.
- Meus atalhos adicione suas funções favoritas para acessá-las rapidamente.
- Internet conecte-se facilmente à Internet.

## Para abrir um menu dinâmico

• Pressione (an).

## Alertas e notificações

Você pode lidar com alertas de alarme e obter notificações de, por exemplo, mensagens recebidas e eventos da agenda. Quando você descartar uma notificação, você poderá visualizá-la mais tarde no menu de Atividades.

#### Para desativar ou adiar um alarme

Quando o alarme estiver tocando:

• Para desativar o alarme, arraste o ícone de alarme para a direita.

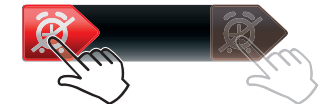

Para adiar o alarme, toque em Soneca.

## Para descartar uma notificação

• Ao receber uma notificação de uma mensagem de email de entrada ou de um evento de agenda, toque em  $\overline{\mathbf{x}}$ .

## Memória

O conteúdo pode ser gravado no cartão de memória, na memória do telefone e no chip. Fotos e músicas serão gravadas no cartão de memória, se houver um inserido. Se não houver ou se o cartão de memória estiver cheio, as fotos e as músicas serão gravadas na memória do telefone. As mensagens e os contatos são gravados na memória do telefone, mas você pode optar por gravá-los no chip.

## Cartão de memória

Talvez seja necessário adquirir um cartão de memória separadamente.

<span id="page-13-0"></span>Seu telefone oferece suporte para cartões de memória microSD™, garantindo assim mais espaço de armazenamento para seu telefone. Esse tipo de cartão também pode ser utilizado como um cartão de memória portátil com outros dispositivos compatíveis.

É possível mover conteúdo entre o cartão de memória e a memória do telefone.

## Para inserir um cartão de memória

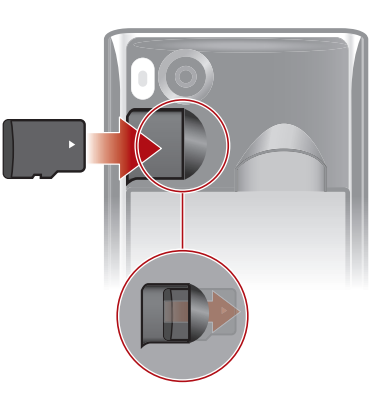

• Remova a tampa da bateria e insira o cartão de memória com os contatos dourados voltados para baixo.

## Idioma do telefone

Você pode selecionar um idioma a ser usado no telefone.

#### Para alterar o idioma do telefone

- 1 Selecione Menu > Configurações > Geral > Idioma > Idioma do telefone.
- 2 Selecione uma opção.

## Inserindo texto

Você pode usar a digitação de texto por toques múltiplos ou a digitação de texto rápido para inserir texto. O método de digitação de texto rápido usa um aplicativo de dicionário no seu telefone.

#### Para alterar o idioma de escrita

• Ao inserir o texto, pressione e mantenha pressionado (#....,

## Para alterar o método de entrada de texto

• Ao inserir o texto, pressione e mantenha pressionado  $\overline{(*)}$ .

#### Para alternar entre letras maiúsculas, minúsculas e números.

• Ao inserir o texto, pressione  $(\overline{H}_{\text{max}})$ .

## Para digitar números

- 1 Ao inserir o texto, pressione  $(\overline{u} \cdot \overline{u})$  até **le** aparecer no topo da tela.
- 2 Para inserir um número, pressione  $\overline{(\mathfrak{g}^{\mathfrak{g}})} \overline{(\mathfrak{g})}$ .
- $\cdot \bullet$  Para inserir um número pelo modo de entrada de texto, pressione e segure  $\circ$   $\circ$ .

## Para inserir pontuação e símbolos

- 1 Ao inserir o texto, pressione  $\overline{(\ast)}$  brevemente.
- 2 Vá até um símbolo e selecione **Inserir**.
- Para selecionar as pontuações usadas com mais frequência, você também pode pressionar  $(1)$ .

## Para inserir texto usando a digitação de texto rápido

- 1 Selecione, por exemplo, Menu > Mensagem > Escrever nova > Mensagem.
- 2 Se  $\neq$  não aparecer, pressione e mantenha pressionado  $\overline{(*)}$  para alterar para a digitação de texto rápido.
- 3 Pressione cada tecla apenas uma vez, mesmo se a letra desejada não for a primeira letra da tecla. Por exemplo, para escrever a palavra "Jane", pressione  $(5)$ ,  $(2)$ , , . Escreva a palavra inteira antes de olhar as sugestões.
- 4 Para exibir sugestões de palavras, pressione  $(\overline{\ast})$  ou pressione a tecla de navegação para baixo.
- 5 Pressione  $\overline{0}$  para aceitar uma sugestão e incluir um espaço.

#### Para inserir texto usando o método de toques múltiplos

- 1 Selecione, por exemplo, Menu > Mensagem > Escrever nova > Mensagem.
- 2 Se  $\geq$  for exibido, pressione e mantenha pressionado  $\overline{x}$  para alterar para digitação de texto por toques múltiplos.
- 3 Pressione  $\textcircled{2}$   $\textcircled{3}$  repetidamente até a letra desejada aparecer.
- 4 Pressione  $\overline{0}$  para adicionar um espaço.

#### Para adicionar palavras ao dicionário do telefone

- 1 Ao inserir texto usando a digitação de texto rápido, selecione Opções > Digitar palavra.
- 2 Escreva a palavra utilizando a digitação por toques múltiplos e selecione Gravar.

# <span id="page-15-0"></span>Ligando

É necessário ligar o telefone e estar dentro da área de cobertura da rede.

# Atendendo chamadas

Você pode atender chamadas sem abrir o telefone.

Para responder uma chamada quando o bloqueio da tela estiver ativado

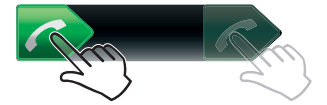

• Arraste  $\bigcap$  da esquerda para a direita.

Para responder uma chamada quando o bloqueio da tela estiver desativado Toque em  $\sim$ .

Para rejeitar uma chamada quando o bloqueio da tela estiver ativado

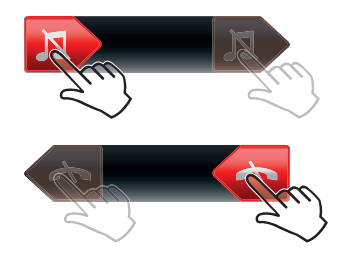

• Arraste **n** para a direita e depois para a esquerda.

Para rejeitar uma chamada quando o bloqueio da tela estiver desativado

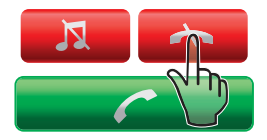

• Toque em  $\rightarrow$ .

Para desativar o microfone durante uma chamada

Toque em  $\mathbf{\chi}$ .

Para ligar o alto-falante durante uma chamada

Toque em **ET**.

A Não posicione o telefone junto ao ouvido enquanto estiver utilizando o alto-falante. Isso pode prejudicar a sua audição.

Para desativar o toque antes de atender a chamada quando o bloqueio de tela estiver ativado

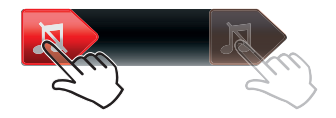

Arraste **Ex** para a direita.

<span id="page-16-0"></span>Para desativar o toque antes de atender a chamada quando o bloqueio de tela estiver desativado

**Toque em <b>N**.

Para finalizar uma ligação

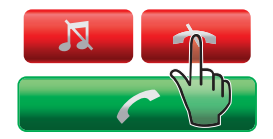

Toque em  $\rightarrow$ .

# Fazendo e atendendo chamadas

## Para fazer uma ligação

- 1 Digite o número de telefone (com o código internacional do país e o código de área, se aplicável).
- 2 Pressione  $(7)$ .
- $\dot{\bullet}$  É possível ligar para números da lista de chamadas e de contatos.

## Para finalizar uma ligação

• Pressione  $\left(\overline{\mathbf{A}}\right)$ .

## Para fazer chamadas internacionais

- 1 Pressione e mantenha pressionado  $\overline{(*)}$  até um sinal de "+" aparecer.
- 2 Digite o código do país, o código de área (sem o primeiro zero) e o número do telefone.
- 3 Pressione  $\mathcal{F}$ ).

## Para rediscar um número

- Quando Tentar novamente? aparecer, selecione Sim.
- A Não segure o telefone no ouvido enquanto estiver esperando. Quando a chamada se conectar, seu telefone dará um sinal alto.

## Para atender a uma chamada

• Pressione  $\mathcal{F}$ ).

## Para rejeitar uma chamada

• Pressione (  $\rightarrow$  ).

## Para alterar o volume do alto-falante durante uma chamada

• Pressione a tecla de volume para cima ou para baixo.

## Para desativar o microfone durante uma chamada

- 1 Pressione e mantenha pressionado  $\infty$ . « será exibido.
- 2 Pressione e segure  $\binom{c}{k}$  novamente para retomar.

## Para ligar o alto-falante durante uma chamada

- Selecione Af. lig.. d será exibido.
- 

A Não posicione o telefone junto ao ouvido enquanto estiver utilizando o viva-voz. Isso pode prejudicar a sua audição.

## Para verificar chamadas perdidas no modo de espera

 $\rightarrow$  é exibido. Pressione  $\oslash$  para abrir a lista de chamadas.

## Chamada de vídeo

Durante uma chamada de vídeo, você pode compartilhar vídeo usando a câmera principal.

## Antes de fazer chamadas de vídeo

O serviço 3G (UMTS) está disponível quando 3G ou H é exibido. Para fazer uma chamada de vídeo, as duas partes da chamada devem ter uma assinatura de telefone 3G (UMTS) que suporte o serviço e a cobertura 3G (UMTS).

## Para fazer uma chamada de vídeo

- 1 Digite o número de telefone (com o código internacional do país e o código de área, se aplicável).
- 2 Selecione Opções > Fazer cham vídeo.

#### Para utilizar o zoom com uma chamada de vídeo em andamento

• Pressione a tecla de navegação para cima ou para baixo.

#### Para compartilhar fotos e vídeos durante uma chamada de vídeo

- 1 Durante uma chamada de vídeo, pressione a tecla de navegação para a esquerda para alternar para a guia do modo de compartilhamento de vídeo.
- 2 Vá até um videoclipe ou foto e selecione **Compartil.**.

#### Para exibir opções de chamada de vídeo

• Durante a chamada, selecione Opções.

## Chamadas de emergência

Seu telefone oferece suporte a números de emergência internacionais, como 112 ou 911. Esses números poderão ser normalmente utilizados para fazer chamadas de emergência em qualquer país, com ou sem o chip inserido, se você estiver dentro da área de cobertura de uma rede.

Em alguns países, outros números de emergência também podem ser utilizados. Sua operadora de rede pode ter gravado outros números de emergência locais no chip.

#### Para fazer uma chamada de emergência

• Digite 112 (o número de emergência internacional) e pressione  $\curvearrowright$ .

### Para exibir os números de emergência locais

- 1 Selecione Menu > Contatos.
- 2 Vá até Novo contato e selecione Opções > Números especiais > Nºs de emergência.

## Redes

Seu telefone alterna automaticamente entre redes GSM e 36 (UMTS) ou el de acordo com a disponibilidade. Algumas operadoras de rede permitem que você mude as redes manualmente.

### Para alternar as redes manualmente

- 1 Selecione Menu > Configurações > Conectividade > Redes do celular > Redes GSM/3G.
- 2 Selecione uma opção.

## Lista de chamadas

Você pode exibir informações sobre chamadas atendidas  $\mathbb{R}$ , discadas  $\mathbb{R}$  e perdidas ou rejeitadas **.** 

## Para chamar um número da lista de chamadas

- 1 Pressione  $\curvearrowright$  e vá até uma guia.
- 2 Vá até um nome ou número e pressione  $\mathcal{F}$ .

# <span id="page-18-0"></span>**Contatos**

Você pode gravar nomes, números de telefone e informações pessoais em Contatos. As informações podem ser gravadas na memória do telefone ou no chip.

É possível sincronizar contatos usando o *Sony Ericsson PC Suite*.

## Contatos padrão

Você pode escolher quais informações de contato serão exibidas por padrão. Se Contatos estiver selecionado como padrão, seus contatos mostrarão todas as informações gravadas em Contatos. Se você selecionar Contatos do chip como padrão, seus contatos mostrarão os nomes e números gravados no chip.

## Para selecionar contatos padrão

- 1 Selecione Menu > Contatos.
- 2 Vá até Novo contato e selecione Opções > Avançado > Contatos padrão.
- 3 Selecione uma opção.

## Contatos telefônicos

Os contatos telefônicos podem conter nomes, números de telefone e informações pessoais. Eles são gravados na memória do telefone.

## Para incluir um contato telefônico

- 1 Selecione Menu > Contatos.
- 2 Vá até Novo contato e selecione Incluir.
- 3 Digite o nome e selecione OK.
- 4 Vá até Novo número: e selecione Incluir.
- 5 Digite o número e selecione OK.
- 6 Selecione uma opção de número.
- 7 Percorra as guias e adicione informações aos campos.
- 8 Selecione Gravar.

## Chamando contatos

## Para chamar um contato

- 1 Selecione Menu > Contatos.
- 2 Vá até um contato e pressione  $\mathcal{F}$ ).

#### Para ir diretamente à lista de contatos

• Pressione e mantenha pressionado  $\overline{P}$  –  $\overline{P}$ .

## Para ligar usando a pesquisa inteligente

- 1 Pressione  $(\overline{0+})$   $(\overline{9})$  para inserir uma seqüência de pelo menos dois dígitos. Todas as entradas que corresponderem à sequência de dígitos ou a letras serão exibidas em uma lista.
- 2 Vá até um contato ou número de telefone e pressione  $\oslash$ .

#### Para ligar ou desligar a Pesquisa inteligente

- 1 Selecione Menu > Configurações > Chamadas > Pesquisa inteligente.
- 2 Selecione uma opção.

## Editando contatos

#### Para incluir informações em um contato telefônico

- 1 Selecione Menu > Contatos.
- 2 Vá até um contato e selecione Opções > Editar contato.
- 3 Percorra as guias e selecione Incluir ou Editar.
- 4 Selecione a opção e o item que serão adicionados ou editados.
- 5 Selecione Gravar.
- Se sua assinatura suportar o serviço de identificação de chamadas (CLI), você poderá atribuir toques e fotos pessoais aos contatos.

#### Para copiar nomes e números nos contatos telefônicos

- 1 Selecione Menu > Contatos.
- 2 Vá até Novo contato e selecione Opções > Avançado > Copiar do chip.
- 3 Selecione uma opção.

## Para copiar nomes e números no chip

- 1 Selecione Menu > Contatos.
- 2 Vá até Novo contato e selecione Opções > Avançado > Copiar para chip.
- 3 Selecione uma opção.
- Quando você copia todos os contatos do telefone para o chip, todas as informações existentes no chip são substituídas.

#### Para gravar automaticamente nomes e números de telefone no chip

- 1 Selecione Menu > Contatos.
- 2 Vá até Novo contato e selecione Opções > Avançado > Gravar auto no chip.
- 3 Selecione uma opção.

## Para gravar contatos em um cartão de memória

- 1 Selecione Menu > Contatos.
- 2 Vá até Novo contato e selecione Opções > Avançado > Backup cartão mem..

## Contatos do chip

Contatos do chip podem conter apenas nomes e números. Eles são gravados no chip.

#### Para incluir um contato do chip

- 1 Selecione Menu > Contatos.
- 2 Vá até Novo contato e selecione Incluir.
- 3 Digite o nome e selecione OK.
- 4 Digite o número e selecione OK.
- 5 Selecione uma opção de número e adicione mais informações, se disponíveis.
- 6 Selecione Gravar.

## Excluindo contatos

## Para apagar todos os contatos

- 1 Selecione Menu > Contatos.
- 2 Vá até Novo contato e selecione Opções > Avançado > Apagar todos contat..
- 3 Selecione uma opção.

## Status da memória de contatos

O número de contatos que pode ser gravado no telefone ou no chip depende da memória disponível.

## Para exibir o status da memória de contatos

- 1 Selecione Menu > Contatos.
- 2 Vá até Novo contato e selecione Opções > Avancado > Status da mem..

## <span id="page-20-0"></span>Eu

Você pode digitar informações sobre você e, por exemplo, enviar o seu cartão de visita.

### Para inserir informações em Eu

- 1 Selecione Menu > Contatos.
- 2 Vá até Meu e selecione Abrir.
- 3 Vá até uma opção e edite as informações.
- 4 Selecione Gravar.

## Para incluir seu próprio cartão de visita

- 1 Selecione Menu > Contatos.
- 2 Vá até Meu e selecione Abrir.
- 3 Vá até Minhas info cont. e selecione Incluir > Criar novo.
- 4 Percorra as guias e adicione informações aos campos.
- 5 Insira as informações e selecione Gravar.

## Grupos

Você pode criar um grupo de números de telefone e endereços de e-mail de Contatos para o qual enviará mensagens. Você também pode usar grupos (com números de telefone) ao criar listas de chamadores aceitos.

#### Para criar um grupo de números e endereços de e-mail

- 1 Selecione Menu > Contatos.
- 2 Vá até Novo contato e selecione Opções > Grupos.
- 3 Vá até Novo grupo e selecione Incluir.
- 4 Digite um nome para o grupo e selecione **Continuar**.
- 5 Vá até Novo e selecione Incluir.
- 6 Vá até o número de telefone ou endereço de e-mail do contato que deseja marcar e selecione Marcar.
- 7 Selecione Continuar > Concluído.

# Discagem rápida

Com a discagem rápida, você pode discar rapidamente para nove contatos selecionados mesmo em espera. Os contatos podem ser gravados nas posições de 1 a 9.

#### Para adicionar contatos a números de discagem rápida

- 1 Selecione Menu > Contatos.
- 2 Vá até Novo contato e selecione Opções > Discagem rápida.
- 3 Vá até um número da posição e selecione Incluir.
- 4 Selecione um contato.

## Para fazer discagem rápida

• Digite o número da posição e pressione  $\mathcal{F}$ ).

# Mais recursos de chamada

## Correio de voz

Se a sua assinatura incluir serviço de correio de voz, os chamadores poderão deixar uma mensagem quando você não puder atender uma chamada.

#### Para inserir o número do seu correio de voz

- 1 Selecione Menu > Mensagem > Mensagens > Configurações > a guia Confs. da mensagem > Nº da caixa postal.
- 2 Digite o número e selecione OK.

## Para chamar seu serviço de correio de voz

• Pressione e mantenha pressionado  $\Box$ .

## Controle de voz

Ao criar comandos de voz, você pode:

- Fazer uma discagem por voz telefonar para uma pessoa dizendo o nome dela
- Atender e rejeitar chamadas quando estiver utilizando um handsfree

Para registrar um comando de voz usando a discagem por voz

- 1 Selecione Menu > Configurações > Geral > Controle de voz > Discagem por voz > Ativar.
- 2 Selecione **Sim > Novo comando voz** e selecione um contato. Se o contato tiver mais de um número, selecione o número ao qual deseja adicionar o comando de voz.
- 3 Grave um comando de voz, como "celular do João", por exemplo.
- 4 Siga as instruções que aparecerem. Aguarde o tom e diga o comando a ser gravado. O comando de voz é reproduzido.
- 5 Se estiver satisfeito com a gravação, selecione Sim. Se não estiver, selecione Não e repita as etapas 3 e 4.
- Os comandos de voz são gravados apenas na memória do telefone. Eles não podem ser usados em outro telefone.

#### Para discar por voz

- 1 Pressione e segure uma tecla de volume.
- 2 Espere pelo tom e diga o nome gravado, como "celular do João". O telefone reproduz para você o nome e faz a chamada.

## Para ativar o atendimento por voz e gravar comandos de atendimento por voz

- 1 Selecione Menu > Configurações > Geral > Controle de voz > Atendimento por voz > Ativar.
- 2 Siga as instruções exibidas e selecione **Continuar**. Aguarde o tom e diga "Atender" ou qualquer outra palavra.
- 3 Selecione Sim para aceitar ou Não para uma nova gravação.
- 4 Aguarde o tom e diga "Ocupado" ou qualquer outra palavra.
- 5 Selecione Sim para aceitar ou Não para uma nova gravação.
- 6 Siga as instruções exibidas e selecione Continuar.
- 7 Selecione os ambientes nos quais deseja ativar o atendimento por voz.

## Para atender uma chamada usando comandos de voz

• Diga "Atender".

## Para regravar um comando de voz

- 1 Selecione Menu > Configurações > Geral > Controle de voz > Discagem por voz > Editar nomes.
- 2 Navegue até um comando e selecione Opções > Substituir voz.
- 3 Aguarde o tom e diga o comando.

## Transferindo chamadas

Você pode transferir as chamadas para, por exemplo, o serviço de atendimento.

Quando você utiliza Restringir cham., algumas opções de transferência de chamadas não estão disponíveis.

#### Para transferir chamadas

- 1 Selecione Menu > Configurações > Chamadas > Encaminhar cham..
- 2 Selecione um tipo de chamada e uma opção de transferência.
- 3 Selecione Ativar. <sup>2</sup> será exibido.
- 4 Digite o número para o qual encaminhará as chamadas e selecione OK.

## Chamada em espera

Você ouvirá um segundo bipe se receber uma segunda chamada enquanto a espera estiver ativada.

### Para ativar a chamada em espera

• Selecione Menu > Configurações > Chamadas > Gerenciar chamada > Cham. em espera > Ativar.

## Mais de uma chamada

Você pode lidar com mais de uma chamada por vez. Por exemplo: você pode colocar uma chamada em andamento em espera enquanto faz ou atende uma segunda chamada. Você também pode alternar entre as duas chamadas. Você não pode atender uma terceira chamada sem terminar uma das duas primeiras.

### Para alternar entre duas chamadas

• Durante a chamada, pressione  $\mathcal{F}$ ).

#### Para conectar duas chamadas

• Durante a chamada, selecione Opções > Conectar chamad..

#### Para terminar uma chamada em andamento e voltar para a chamada em espera

• Primeiro, pressione  $\left(\rightarrow\right)$  e, em seguida,  $\left(\rightarrow\right)$ .

#### Para fazer uma segunda chamada

- 1 Durante a chamada, pressione  $\mathcal{F}$ . Isso coloca a chamada em andamento em espera.
- 2 Selecione Opções > Incluir chamada.
- 3 Digite o número para ligar e pressione  $\mathcal{F}$ ).

### Para atender a uma segunda chamada

• Durante a chamada, pressione  $\mathcal{F}$ . Isso coloca a chamada em andamento em espera.

## Para rejeitar uma segunda chamada

• Durante a chamada, pressione  $\leftarrow$  e continue na chamada em andamento.

## Para terminar uma chamada em andamento e atender uma segunda chamada

• Durante a chamada, selecione **Subst, cham, ativa**.

## Chamadas em conferência

Com uma chamada em conferência, você pode conversar com até cinco pessoas ao mesmo tempo.

### Para incluir um novo participante

- 1 Durante a chamada, pressione  $\mathcal F$ . Isso coloca as chamadas agrupadas em espera.
- 2 Selecione Opções > Incluir chamada.
- 3 Digite o número para ligar e pressione  $\mathcal{F}$ ).
- 4 Selecione Opções > Conectar chamad. para incluir o novo participante.
- 5 Repita essa tarefa para incluir mais participantes.

## Para liberar um participante

- 1 Selecione Opções > Desligar pessoa.
- 2 Selecione o participante que deseja liberar.

#### Para iniciar uma conversa particular

- 1 Durante a chamada, selecione **Opções > Falar com** e selecione o participante com o qual deseja conversar.
- 2 Para reiniciar a chamada em conferência, selecione Opções > Conectar chamad..

## Meus números

Você pode exibir, adicionar e editar seus próprios números de telefone.

#### Para verificar seus números de telefone

- 1 Selecione Menu > Contatos.
- 2 Vá até Novo contato e selecione Opções > Números especiais > Meus números.
- 3 Selecione uma opção.

## Aceitar chamadas

Você pode optar por receber chamadas apenas de alguns números de telefone.

## Para adicionar números à lista de chamadores aceitos

- 1 Selecione Menu > Configurações > Chamadas > Gerenciar chamada > Aceitar chamadas > Somente da lista.
- 2 Vá até Novo e selecione Incluir.
- 3 Selecione um contato ou Grupos.

## Para aceitar todas as chamadas

• Selecione Menu > Configurações > Chamadas > Gerenciar chamada > Aceitar chamadas > De todos.

## Restrição de chamada

Você pode restringir chamadas feitas e recebidas. É necessária uma senha do provedor de servicos.

Se você encaminhar as chamadas recebidas, não poderá usar algumas opções de restrição de chamadas.

## Restringir opções de chamada

As opções padrão são:

- Todas feitas todas as chamadas feitas
- Lig. internacionais todas as chamadas internacionais feitas
- Lig. intern. em and. todas as chamadas internacionais feitas, exceto para o país onde você vive
- Todas recebidas todas as chamadas recebidas
- Receber em roaming todas as chamadas recebidas quando você estiver no exterior

## Para restringir chamadas

- 1 Selecione Menu > Configurações > Chamadas > Gerenciar chamada > Restringir cham..
- 2 Selecione uma opção.
- 3 Selecione Ativar.
- 4 Digite sua senha e selecione OK.

## Tempo e custo da chamada

Durante uma chamada, o telefone mostra por quanto tempo você falou. Também é possível verificar a duração de última chamada, das chamadas feitas e o tempo total de todas as suas chamadas.

#### Para verificar o tempo de chamada

• Selecione Menu > Configurações > Chamadas > Tempo > Contadores de cham..

## Mostrando ou ocultando o seu número de telefone

Você pode decidir exibir ou ocultar o número do seu telefone quando fizer uma chamada.

## Para ocultar o número do seu telefone

- 1 Selecione Menu > Configurações > Chamadas > Exibir/ocultar nº.
- 2 Selecione Ocultar número.

# <span id="page-25-0"></span>**Imagens**

O telefone deve ser fechado antes de você usar a câmera. Você pode tirar fotos e gravar vídeos para exibir, salvar ou enviar. Quando o telefone estiver fechado, você poderá encontrar as fotos e os vídeos em **co** ou **...** Quando o telefone estiver fechado, você poderá encontrar as fotos e os vídeos em Mídia ou em Gerenc. de arquivo. Use Media Go™ para transferir conteúdo de e para seu telefone. Para obter mais informações, consulte *[Transferindo conteúdo de e para um computador](#page-44-0)* na página 45.

Para ativar a câmera

• Toque em **o** 

# Usando a câmera fotográfica

## Para tirar uma fotografia ao tocar a tela

- 1 Ative a câmera.
- 2 Se a câmera fotográfica não estiver selecionada, toque em ...
- 3 Toque em **a**.
- 4 Toque em um ponto do visor onde você quer que o foco esteja. A fotografia é tirada assim que o foco for ajustado. A foto é automaticamente gravada.
- 5 Para retornar ao visor e tirar outra fotografia, pressione .

## Para tirar foto usando o disparador

- 1 Ative a câmera.
- 2 Se a câmera fotográfica não estiver selecionada, toque em ...
- 3 Toque em **a**.
- 4 Pressione  $\overline{(\alpha n)}$  parcialmente para usar o foco automático. Quando o ponto e o quadro de foco ficarem verde, pressione  $\text{cm}$  totalmente para tirar uma foto. A foto é automaticamente gravada.
- 5 Para retornar ao visor e tirar outra fotografia, pressione  $\left( \right)$ .

#### Para usar o zoom

• Pressione a tecla de volume.

#### Para selecionar as configurações da câmera fotográfica

- 1 Ative a câmera.
- 2 Se a câmera fotográfica não estiver selecionada, toque em ...
- 3 Toque em **a**.
- 4 Toque em **2** para exibir os controles.

## Detecção de rosto

Você pode usar o recurso de detecção de rosto para focalizar um rosto que não esteja centralizado. A câmera detecta até três rostos automaticamente, indicando-os com quadros brancos. Um quadro verde mostra qual rosto foi selecionado ao usar o foco. O foco é ajustado para o rosto que está mais próximo da câmera.

## Para usar a detecção de face

- 1 Ative a câmera.
- 2 Se a câmera fotográfica não estiver selecionada, toque em ...
- 3 Toque em **a**.
- 4 Toque em **2** para exibir os controles.
- 5 Toque em **e** e, em seguida, **m**.
- 6 Toque na tela para tirar uma fotografia. A fotografia é tirada assim que o foco for ajustado. A foto é automaticamente gravada.
- 7 Para retornar ao visor e tirar outra fotografia, pressione .

## Photo fix

Você pode usar o Photo fix para melhorar uma foto que tenha tirado. Em uma operação que requer apenas um toque, é possível ajustar brilho, luz e contraste para que o resultado seja a melhor foto possível. As melhorias são gravadas como cópia da foto. A fotografia original não é afetada.

## Para melhorar uma foto com o recurso Photo Fix

- 1 Tire uma foto.
- 2 Durante a análise, toque na tela para exibir a barra de ferramentas.
- 3 Toque em 2.
- 4 Toque em ...
- 5 Revise o aprimoramento e toque em  $\Box$  para gravar.
- 6 Se não quiser gravar o aprimoramento, selecione o.
- Você pode aplicar Photo fix em uma foto várias vezes.

# Configurações da câmera

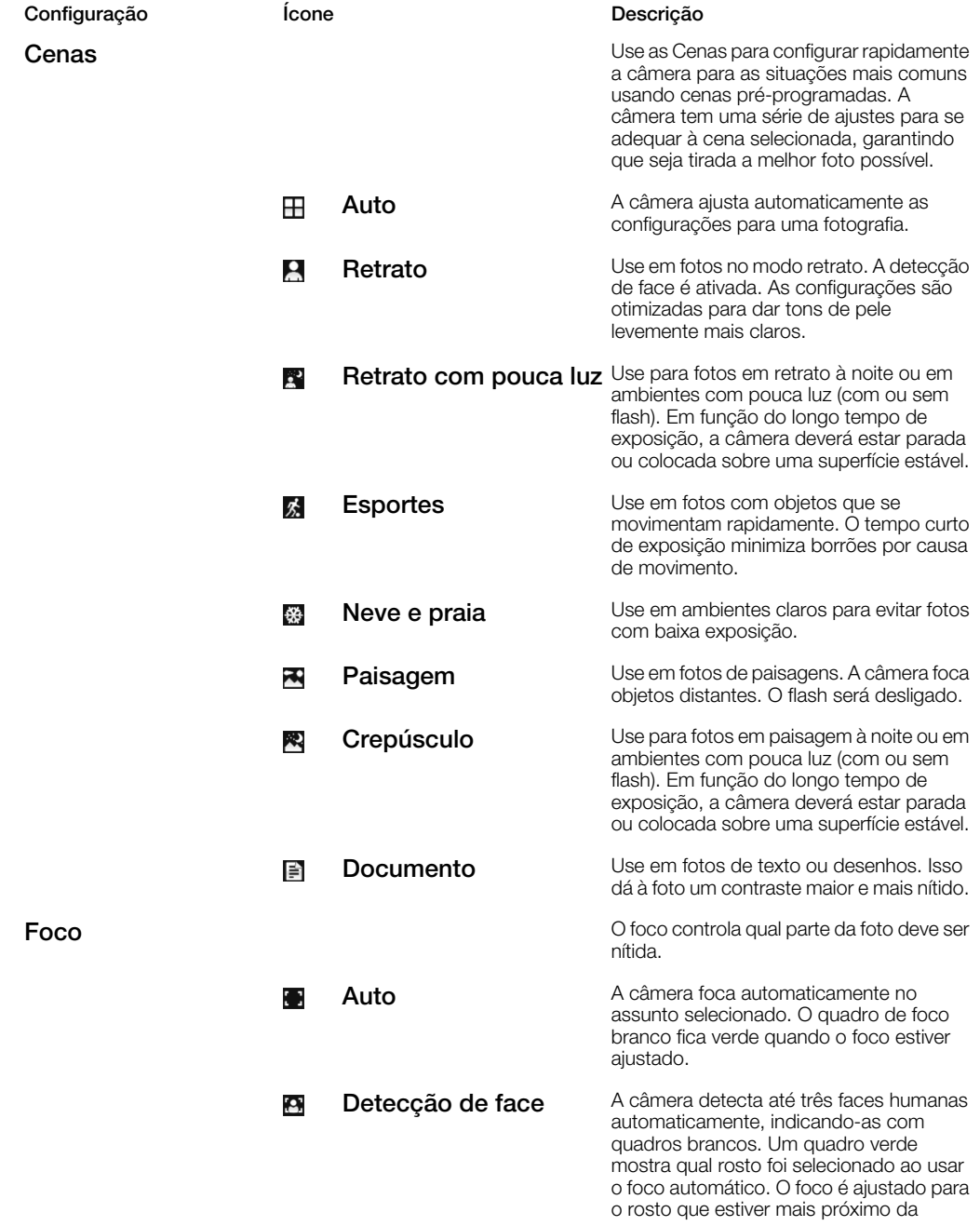

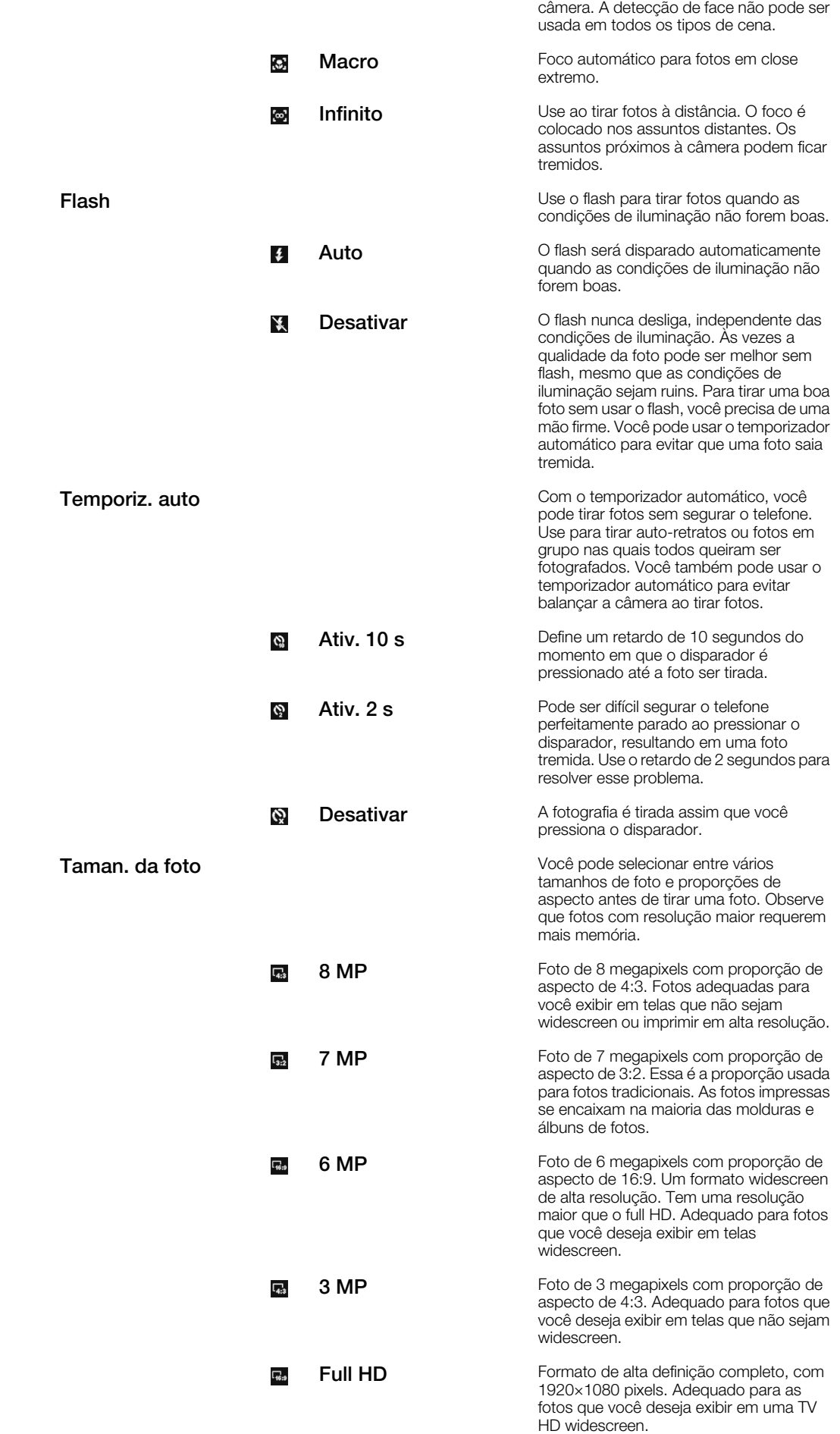

<span id="page-28-0"></span>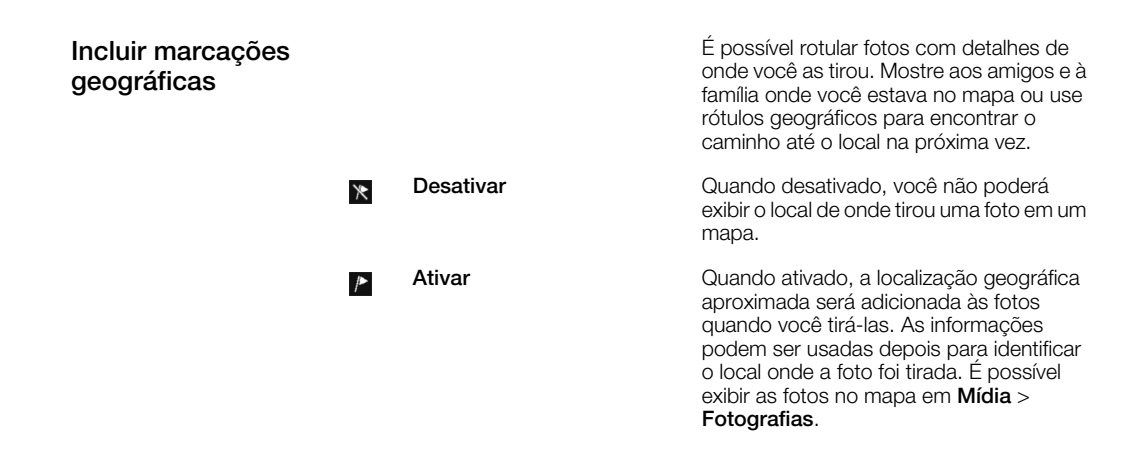

## Dicas ao usar a câmera

#### Regra dos terços

Não posicione o seu assunto no meio do quadro. Ao posicioná-lo em um terço do caminho, você obterá um resultado melhor.

#### Segure com firmeza

Evite fotos borradas segurando a câmera com firmeza. Tente firmar sua mão apoiando-a em um objeto sólido. Você também pode usar o temporizador automático para ter certeza de que o telefone estará estável quando a foto for tirada.

#### Chegue mais perto

Ao chegar o mais perto possível do assunto, você pode evitar o uso do zoom. Tente preencher o visor com o assunto.

#### Mantenha-se na área de alcance do flash

As fotos tiradas além do alcance máximo do flash ficarão muito escuras. O alcance máximo do flash é de cerca de quatro passos de distância do assunto.

#### Leve em consideração a variedade

Pense em ângulos diferentes e mova-se em direção ao objeto. Tire algumas fotos verticais. Experimente posições diferentes.

#### Use um segundo plano simples

Um segundo plano simples ajuda a destacar o seu assunto.

#### Mantenha sua lente limpa

Os celulares são usados em todos os tipos de clima e lugar e carregados nos bolsos ou em bolsas. Isso faz com que a lente da câmera fique suja e coberta de digitais. Use um pano macio para limpar a lente.

# Usando a filmadora

#### Para gravar um vídeo tocando na tela

- 1 Ative a câmera.
- 2 Se a filmadora não estiver selecionada, toque em et-
- 3 Toque em **.**
- 4 Para iniciar a gravação, toque na tela.
- 5 Para pausar a gravação, toque em  $\mathbb{I}$ . Para continuar a gravação, toque em  $\mathbb{I}$ .
- 6 Para interromper a gravação, toque em . O vídeo é automaticamente gravado.
- 7 Para retornar ao visor e gravar outro vídeo, toque em  $\Box$ .

## Para gravar um vídeo usando o disparador

- 1 Ative a câmera.
- 2 Se a filmadora não estiver selecionada, toque em  $\mathbb{H}$ .
- 3 Toque em **.**
- 4 Pressione **am** para iniciar a gravação.
- 5 Para interromper a gravação, pressione @m. O vídeo é automaticamente gravado.
- 6 Para voltar ao visor e gravar outro vídeo, pressione  $\overline{a}$ .

## Para selecionar as configurações da filmadora

- 1 Ative a câmera.
- 2 Se a filmadora não estiver selecionada, toque em **...**
- 3 Toque em **.**
- 4 Toque em **2** para exibir os controles.

# Configurações da filmadora

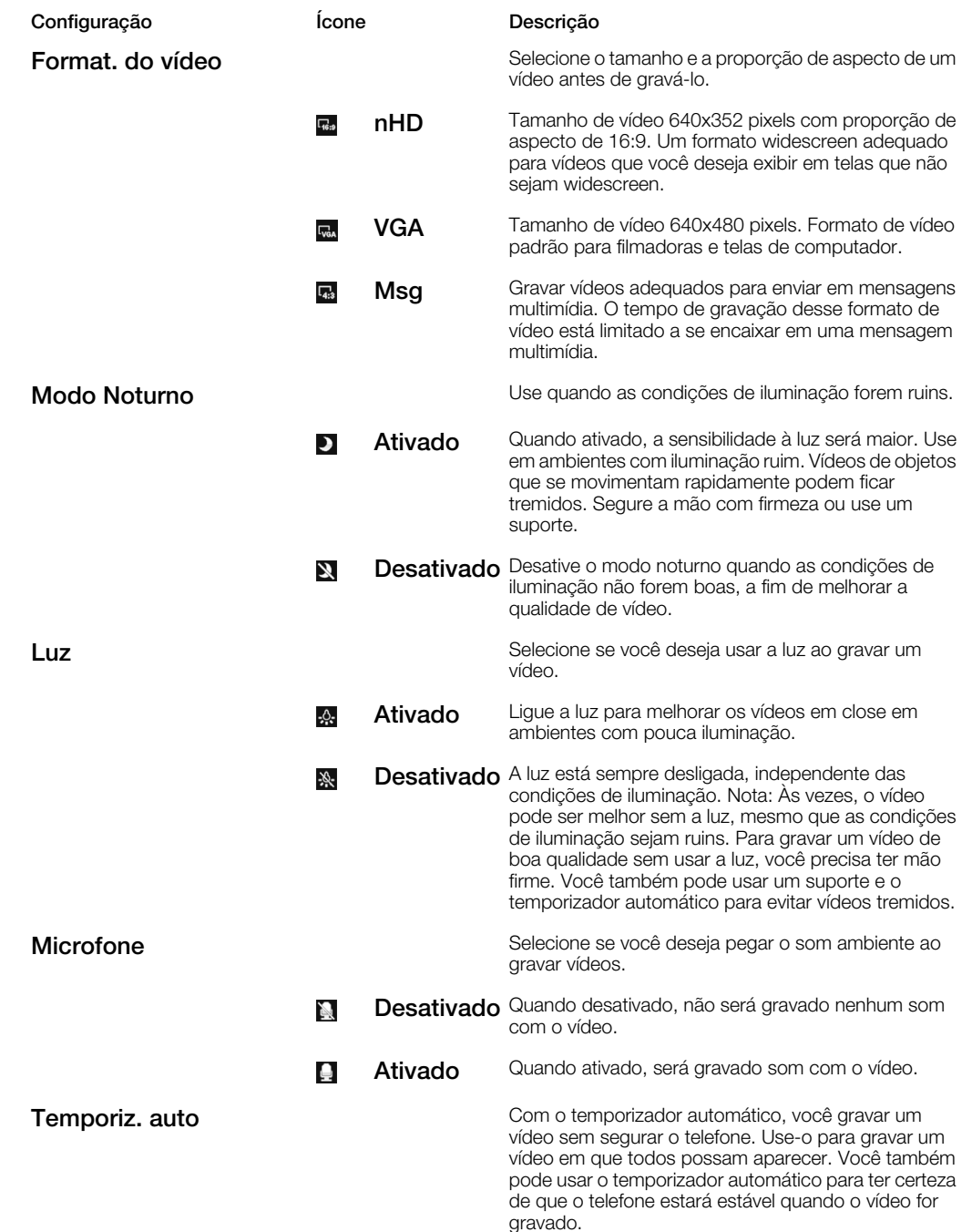

<span id="page-30-0"></span>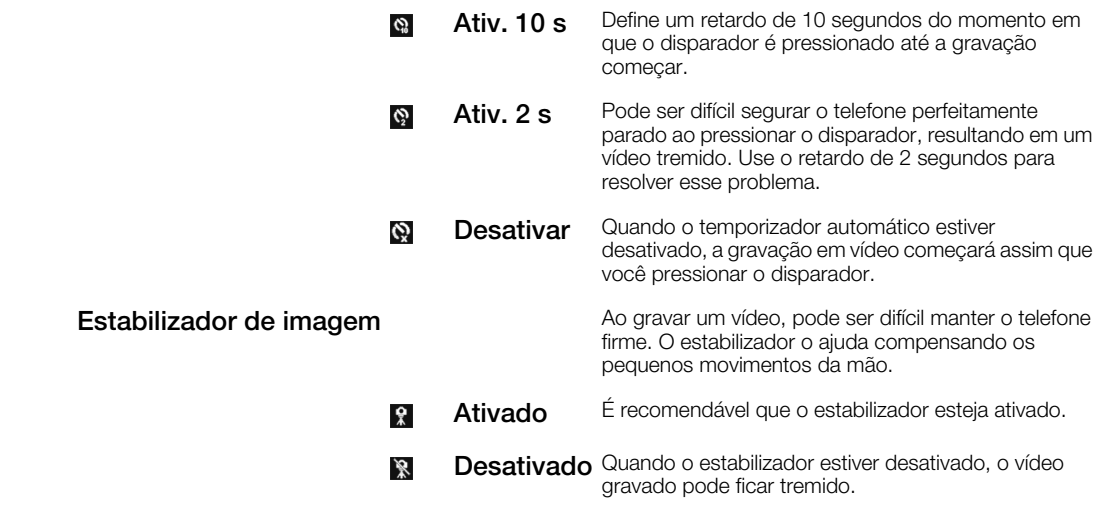

# Trabalhando com fotos

Você pode exibir, aprimorar e organizar fotos e vídeos no computador ao instalar o *Adobe™ Photoshop™ Album Starter Edition*. Está disponível para download em *[www.sonyericsson.com/support](http://www.sonyericsson.com/support)*.

Use Media Go™ para transferir conteúdo de e para seu telefone.

# Editando fotos

## Para apagar uma fotografia

- 1 Toque em **...**
- 2 Toque na tela para ver as fotos e os vídeos.
- 3 Selecione uma foto.<br>4 toque na foto para e
- toque na foto para exibir a barra de ferramentas.
- 5 Toque em  $\overline{m}$  para excluir uma foto.

## Para editar uma fotografia

- 1 Toque em **...**
- 2 Toque na tela para ver as fotos e os vídeos.
- 3 Selecione uma foto.
- 4 toque na foto para exibir a barra de ferramentas.
- 5 Toque em **7**
- 6 Toque em  $\blacksquare$  para aplicar preto e branco.
- 7 Toque em  $\frac{1}{2}$  para aplicar o Photo fix.

#### Para dar zoom em uma fotografia

- 1 Toque em
- 2 Toque na tela para ver as fotos e os vídeos.
- 3 Selecione uma foto.
- 4 toque na foto para exibir a barra de ferramentas.
- 5 Toque em **Q**.
- 6 Arraste **para aplicar zoom na fotografia.**

# <span id="page-31-0"></span>Exibindo e rotulando fotos

## Para exibir fotos e vídeos usando a câmera

- 1 Ative a câmera.
- 2 Toque em <sub>8</sub>.
- 3 Toque em **D**.
- 4 Toque na tela para ver as fotos e os vídeos. Toque na tela para exibir os controles.
- 5 Os vídeos são indicados por  $\blacktriangleright$ . Toque em  $\blacktriangleright$  para reproduzir um vídeo.

#### Para exibir fotos e vídeos no navegador de mídia

- 1 Toque em **...**
- 2 Toque na tela para ver as fotos e os vídeos.
- 3 Toque em uma foto ou em um vídeo.

## Para visualizar as fotos em uma apresentação

- 1 Selecione Menu > Mídia > Fotografias > Álbum da câmera.
- 2 Selecione um mês.
- 3 Vá até uma foto e selecione Exibir.
- 4 Selecione Opções > Apresentação.
- 5 Selecione um humor.

## Exibindo fotos em um mapa

Ao tirar uma foto, você pode anexar sua localização geográfica a ela. Isso é chamado de identificação geográfica. As fotos com localização geográfica são rotuladas com **p**em Mídia. Se você não conseguir exibir as fotos em um mapa, consulte *[Não consigo usar](#page-76-0) [serviços baseados na Internet](#page-76-0)* na página 77.

As informações fornecidas pela identificação geográfica são aproximadas e exigirão o uso de um aplicativo compatível. A Sony Ericsson não oferece nenhuma garantia de qualquer espécie a respeito da precisão dos dados de localização.

#### Para exibir fotos em um mapa

- 1 Selecione Menu > Mídia > Fotografias > Marcaç. geogr.
- 2 Selecione um mês.
- 3 Vá até uma foto e selecione Exibir.
- 4 Selecione Opções > Exibir no mapa.

## Para ativar ou desativar a identificação geográfica

- 
- 1 Ative a câmera.<br>2 Se a câmera fot Se a câmera fotográfica não estiver selecionada, toque em ...
- 3 Toque em **a**.
- 4 Toque em **2** para exibir os controles.
- 5 Toque em  $\ast$  ou  $\overline{P}$
- 6 Toque em uma opção.

## Rótulos de fotografias

Você pode organizar suas fotografias usando rótulos de fotografias. É possível criar novos rótulos, atribuir um ou vários rótulos a uma fotografia ou remover um rótulo de uma fotografia. As fotografias com o mesmo rótulo serão agrupadas em Rótulos de fotografia. Por exemplo, pode criar um rótulo 'Férias' e adicioná-lo a todas as suas fotos de férias e exibi-las em Rótulos de fotografia, sob o rótulo 'Férias'.

#### Para criar um novo rótulo de foto

- 1 Selecione Menu > Mídia > Fotografias > Álbum da câmera.
- 2 Selecione um mês.
- 3 Vá até uma foto e selecione Exibir.
- 4 Pressione a tecla de navegação para baixo e selecione Opções > Rotular esta foto.

## Para rotular fotos

- <span id="page-32-0"></span>1 Selecione Menu > Mídia > Fotografias > Álbum da câmera.
- 2 Selecione um mês.
- 3 Vá até uma foto e selecione Exibir.
- 4 Pressione a tecla de navegação para baixo e vá até o rótulo.
- 5 Selecione Opções > Rotular esta foto.
- 6 Para cada foto que deseja rotular, vá até a foto e selecione Opções > Rotular esta foto.

## Para excluir a identificação de uma foto

- 1 Ao exibir uma foto, pressione a tecla de navegação para baixo
- 2 Vá até um rótulo e selecione Opções > Apagar rótulo.

# Usando fotos

Você pode adicionar uma foto a um contato e utilizá-la na inicialização do telefone, como papel de parede em espera ou como descanso de tela.

## Para usar as fotos

- 1 Selecione Menu > Mídia > Fotografias > Álbum da câmera.
- 2 Selecione um mês.
- 3 Vá até uma foto e selecione Exibir.
- 4 Selecione Opções > Usar como.
- 5 Selecione uma opção.

# Imprimindo fotografias

Você pode imprimir fotos usando um cabo USB conectado a uma impressora compatível com PictBridge™.

Você também pode imprimir usando uma impressora compatível com Bluetooth que ofereça suporte a Object Push Profile.

## Para imprimir fotos usando o cabo USB

- 1 Selecione Menu > Organizador > Gerenc. de arquivo > Álbum da câmera > Abrir.
- 2 Selecione Opções > Marcar > Marcar vários ou Marcar todos.
- 3 Selecione Opções > Imprimir e siga as instruções.
- 4 Conecte o cabo USB ao telefone.
- 5 Conecte o cabo USB à impressora.
- 6 Aguarde o retorno no telefone.
- 7 Defina as configurações da impressora, se necessário, e selecione Imprimir.
- $\cdot \bullet$  Desconecte e conecte novamente o cabo USB caso ocorre um erro na impressora.

# Compartilhando fotos e vídeos

Você pode fazer uma foto ou um vídeo, ou ainda exibir uma foto ou um vídeo e enviá-los para outro telefone ou para a Web.

#### Para enviar uma foto ou um vídeo gravado no telefone

- 1 Toque em **El.**
- 2 Selecione uma foto ou um vídeo.
- 3 Toque na tela.
- 4 Toque em  $\overline{\mathbf{z}}$ .
- 5 Selecione P/ álbuns da Web, Como mensagem, Como email ou Via Bluetooth.
- 6 Abra o telefone.
- 7 Digite um destinatário e, em seguida, selecione Enviar.

## Para enviar uma foto ou um vídeo que acabou de capturar

- <span id="page-33-0"></span>1 Quando você tiver capturado uma foto ou um vídeo, toque em  $\boxtimes$ .
- 2 Selecione P/ álbuns da Web, Como mensagem, Como email ou Via Bluetooth.
- 3 Abra o telefone.
- 4 Digite um destinatário e, em seguida, selecione Enviar.

## Usando álbuns na Web

Se a sua assinatura suportar esse serviço, você poderá enviar fotos ou vídeos para um álbum na Web. Se você não conseguir enviar conteúdo para um álbum na Web, consulte *[Não consigo usar serviços baseados na Internet](#page-76-0)* na página 77.

Os serviços da Web podem requerer um contrato de licença separado entre você e o provedor de serviços. Podem ser aplicados regulamentos e taxas adicionais. Entre em contato com o provedor de serviços para obter mais informações.

#### Para enviar fotos gravadas no seu telefone para um álbum na Web

- 1 Selecione Menu > Mídia > Fotografias > Álbum da câmera.
- 2 Selecione um mês e ano.
- 3 Navegue até a foto e selecione OpçõesEnviarP/ álbuns da Web.
- 4 Selecione um serviço de álbum na Web. Se solicitado, insira suas informações de login.
- 5 Selecione um álbum ou adicione um novo.
- 6 Insira o texto e selecione Enviar.

#### Para enviar vídeos gravados no seu telefone para um álbum na Web

- 1 Selecione Menu > Mídia > Vídeo > Vídeos.
- 2 Vá até um vídeo e selecione Opções > Enviar > P/ álbuns da Web.
- 3 Selecione um serviço de álbum na Web. Se solicitado, insira suas informações de login.
- 4 Selecione um álbum na Web ou adicione um novo.
- 5 Digite algum texto e selecione Enviar.

#### Para exibir álbuns da Web

- 1 Selecione Menu > Mídia > Fotografias > Álb. da Web.
- 2 Selecione um álbum na Web.

#### Para ir a um endereço na Web a partir dos contatos

- 1 Selecione Menu > Contatos.
- 2 Navegue até um contato e selecione Abrir.
- 3 Navegue até um endereco na Web e selecione **Ir para**.

## Acessando vídeos no seu telefone

Quando o telefone estiver fechado, você poderá procurar e reproduzir vídeos usando o video player do navegador de mídia. Você pode encontrar os vídeos gravados com a câmera em Álbum da câmera. Você pode acessar outros vídeos em Videoclipes. Quando o telefone estiver aberto, você poderá acessar os vídeos por Mídia e Gerenc. de arquivo.

## Para reproduzir vídeos

- 1 Toque em **...**
- 2 Toque em uma categoria.
- 3 Toque para a direita ou para a esquerda para navegar pelos vídeos.
- 4 Toque no vídeo que você deseja reproduzir.

#### Para pausar vídeos

- 1 Toque na tela para exibir os controles.
- 2 Toque em  $\mathbb{H}$ .

## Para avançar e retroceder vídeos

- 1 Toque na tela para exibir os controles.
- 2 Toque e segure  $\rightarrow$  ou  $\leftarrow$ .

#### Para mudar de vídeo

• Toque para a esquerda para ir para o vídeo seguinte ou para a direita para ir para o vídeo anterior.

## Para exibir um vídeo em zoom

- 1 Toque na tela para exibir os controles.
- 2 Toque em a.

## Para mostrar legendas

- 1 Toque na tela para exibir os controles.
- 2 Se o vídeo tiver legendas, será exibido . Toque em .
- 3 Selecione um idioma.

#### Para ocultar legendas

- 1 Toque na tela para exibir os controles.
- 2 Se o vídeo tiver legendas, será exibido **.** Toque em .
- 3 Toque em Desativar.

## Para reproduzir vídeos

- 1 Selecione Menu > Mídia > Vídeo > Vídeos ou Álbum da câmera.
- 2 Vá até um título e selecione Reproduzir.

#### Para interromper a reprodução de vídeos

• Pressione a tecla de seleção central.

## Para avançar e retroceder

• Pressione e segure a tecla de navegação para a direita ou para a esquerda.

#### Para mudar de vídeo

• Pressione a tecla de navegação para a direita ou para a esquerda.

#### Para alterar o volume

• Pressione a tecla de volume para cima ou para baixo.

## Para alterar o tamanho da tela de vídeo

• Pressione a tecla de navegação para baixo.

# <span id="page-35-0"></span>**Music**

Você pode ouvir músicas, livros de áudio e podcasts. Use Media Go™ para transferir conteúdo de e para seu telefone. Para obter mais informações, consulte *[Transferindo](#page-44-0) [conteúdo de e para um computador](#page-44-0)* na página 45.

# Handsfree portátil estéreo

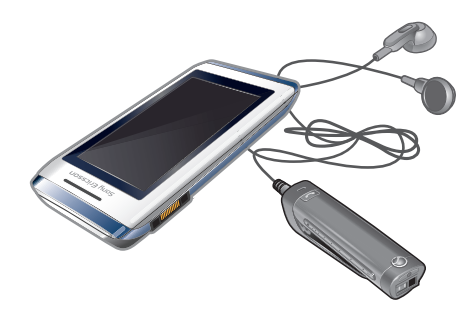

## Para usar o handsfree

- Conecte o handsfree portátil. A música é pausada quando você recebe uma ligação e é reiniciada quando a chamada é concluída.
- Ñ Se os fones de ouvido não acompanharem o telefone, você terá que adquiri-los separadamente.

# Acessando música no seu telefone

Quando o telefone estiver fechado, você poderá procurar e reproduzir músicas usando o music player do navegador de mídia. Você pode encontrar outros recursos de música no Mídia e Gerenc. de arquivo, que podem ser acessados quando o telefone estiver aberto.

## Para procurar música

- 1 Toque em ...
- 2 Toque em uma categoria.
- 3 Toque para a direita ou para a esquerda para navegar pela música.
- 4 Toque em um álbum ou em uma lista de reprodução para exibir o conteúdo.
- 5 Para voltar, toque fora da lista e, em seguida, na parte superior da tela.

## Para procurar música usando o cursor

- 1 Ao procurar música, como álbuns, por exemplo, toque na parte inferior da tela para  $exibir$  .
- 2 Para procurar sua música, arraste **para a esquerda ou para a direita.**

## Para reproduzir uma música

- 1 Toque em ...
- 2 Toque em uma categoria.
- 3 Toque para a direita ou para a esquerda para navegar pela música.
- 4 Toque em um álbum ou em uma lista de reprodução.
- 5 Para reproduzir uma faixa, toque no título.

#### Para pausar música

 $\bullet$  Toque em  $\blacksquare$ .

## Para avançar e retroceder a música

- Toque e segure **DO 00 RM**.
- Você também pode arrastar **D** para a direita ou para a esquerda para avançar ou retroceder rapidamente.
# Para mudar de faixa

• Toque em **>** ou **III**.

# Para exibir a fila de reprodução atual

• Toque na foto do álbum.

Para minimizar o music player

• Toque em p.

# Para retornar ao music player

Toque em **n** na parte inferior da tela.

#### Para reproduzir uma música

- 1 Selecione Menu > Mídia > Música.
- 2 Navegue por categoria usando a tecla de navegação.
- 3 Vá até um título e selecione Reproduzir.

# Para parar de reproduzir uma música

• Pressione a tecla de seleção central.

## Para avançar e retroceder

• Pressione e segure a tecla de navegação para a direita ou para a esquerda.

#### Para mudar de faixa

• Pressione a tecla de navegação para a direita ou para a esquerda.

# Para alterar o volume

• Pressione a tecla de volume para cima ou para baixo.

# Para minimizar o player

• Selecione Opções > Minimizar.

## Para retornar ao player

• Selecione **Menu** > Mídia.

## Reproduzindo música em ordem aleatória

Você pode reproduzir as faixas das listas de reprodução em ordem aleatória. A lista de reprodução pode ser, por exemplo, uma que você tenha criado sozinho ou um álbum.

# Para reproduzir faixas em ordem aleatória

- 1 No music player, toque em shung.
- 2 Toque em **.**

# Shake control

Para mudar a ordem de reprodução das faixas

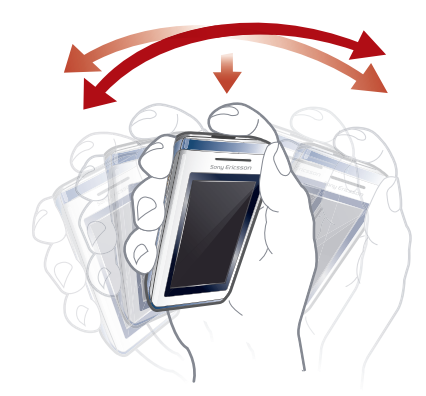

- Quando você estiver ouvindo música, pressione e mantenha pressionado  $\overline{c_{\overline{m}}}$ ) e balance o telefone.
- Você também pode ouvir faixas aleatoriamente quando o telefone estiver aberto; basta balançar o telefone.

# Usando o music mini player

Você pode usar o music mini player para acesso rápido aos controles de música quando o bloqueio de tela estiver ativado.

#### Para ativar o music mini player

- 1 Para exibir a tela, pressione  $\overline{m}$  no topo do fone.
- Toque na barra de status na parte inferior da tela.

# Estéreo e grave nítidos

O estéreo e o grave nítidos são ligados quando você define o equalizador manualmente.

## Para definir o equalizador manualmente

- 1 Selecione Menu > Mídia > Música.
- 2 Navegue por categoria usando a tecla de navegação.
- 3 Vá até um título e selecione Reproduzir.
- 4 Selecione Opções > Configurações > Equalizador.
- 5 Verifique se está na exibição Manual. Se não estiver, selecione Manual.
- 6 Para navegar entre as bandas de frequência, pressione a tecla de navegação esquerda ou direita.
- 7 Para alterar o valor da banda de frequência selecionada, pressione a tecla de navegação para cima ou para baixo.
- 8 Para voltar à exibição do player, selecione Concluído.

#### Para ligar o estéreo e o grave nítidos usando predefinições do equalizador

- 1 Selecione Menu > Mídia > Música.
- 2 Navegue por categoria usando a tecla de navegação.
- 3 Vá até um título e selecione Reproduzir.
- 4 Selecione Opções > Configurações > Equalizador.
- 5 Verifique se está na exibição Predefinido. Se não estiver, selecione Padrão.
- 6 Para navegar entre as pré-configurações, pressione a tecla de navegação esquerda ou direita.
- 7 Selecione qualquer uma das predefinições, exceto Normal.

# Listas de reprodução

Você pode criar listas de reprodução para organizar suas músicas. Você pode incluir faixas e pastas em uma lista de reprodução. Talvez sejam necessários alguns minutos para o telefone criar uma lista de reprodução.

#### Para criar uma lista de reprodução

- 1 Selecione Menu > Mídia > Música > Listas de reprodução.
- 2 Vá até Nova lista de repr. e selecione Incluir.
- 3 Digite um nome e selecione OK.
- 4 Vá até a faixa que deseja adicionar e selecione Marcar.
- 5 Selecione Incluir para incluir as faixas marcadas na lista de reprodução.

#### Para incluir faixas em uma lista de reprodução

- 1 Selecione Menu > Mídia > Música > Listas de reprodução.
- 2 Selecione uma lista de reprodução.
- 3 Vá até Incluir música e selecione Incluir.
- 4 Vá até a faixa que deseja adicionar e selecione Marcar.
- 5 Selecione **Incluir** para incluir as faixas marcadas na lista de reprodução.

# SensMe™

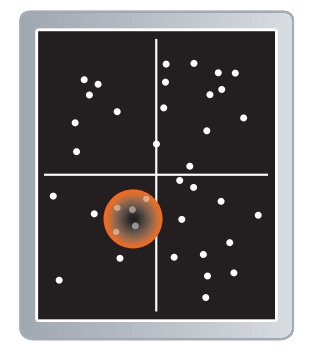

Com o SensMe™, você pode criar listas de reprodução de duas formas: por humor ou a partir de todas as faixas no telefone. Por humor, primeiro você usa o Media Go™ para transferir faixas para o telefone. Serão adicionadas informações como humor, ritmo e acordes. As faixas são exibidas como pontos em um mapa com dois eixos. Na exibição Tudo, todas as faixas do seu telefone são colocadas aleatoriamente no mapa.

## Para criar uma lista de reprodução por humor

- 1 Selecione Menu > Mídia > Música.
- 2 Vá até SensMe™ e selecione Abrir.
- 3 Pressione a tecla de navegação para cima, para baixo, para a direita ou para a esquerda.
- 4 Verifique se está na exibição Humor. Se não estiver, selecione Humor.
- 5 Para visualizar faixas diferentes, pressione a tecla de navegação para cima, para baixo, para a direita ou para a esquerda.
- 6 Para escolher uma área de faixas, selecione Incluir e pressione a tecla de navegação para cima ou para baixo.
- 7 Para criar a lista de reprodução e reproduzi-la no music player, selecione Criar.
- 8 Selecione Opções > Grav. lista reprod..
- 9 Digite um nome e selecione OK.

## Para criar uma lista de reprodução na exibição Tudo

- 1 Selecione Menu > Mídia > Música.
- 2 Vá até SensMe™ e selecione Abrir.
- 3 Pressione a tecla de navegação para cima, para baixo, para a direita ou para a esquerda.
- 4 Verifique se está na exibição Tudo. Se não estiver, selecione Tudo.
- 5 Para visualizar faixas diferentes, pressione a tecla de navegação para cima, para baixo, para a direita ou para a esquerda.
- 6 Para escolher uma área de faixas, selecione Incluir e pressione a tecla de navegação para cima ou para baixo.
- 7 Para criar a lista de reprodução e reproduzi-la no music player, selecione Criar.
- 8 Selecione Opções > Grav. lista reprod..
- 9 Digite um nome e selecione OK.

# Livros de áudio

Se você usar Media Go™ para transferir livros de áudio para seu telefone a partir de um computador, poderá ouvi-los no seu telefone. Talvez demore alguns minutos antes que um livro de áudio transferido apareça na lista de livros de áudio disponíveis.

#### Para acessar livros de áudio

- Selecione Menu > Mídia > Música > Livros de áudio.
- Você pode localizar livros de áudio em formatos diferentes de M4B e que não têm marcadores de capítulo ID3v2 na pasta Faixas.

# Compre agora

Se você assinar um serviço musical que permita o uso limitado e não permanente com seu telefone, poderá marcar uma faixa do seu interesse para comprá-la mais tarde. Da próxima vez que você sincronizar suas músicas com o Windows Media® Player em um computador com o acesso à Internet habilitado, aparecerá uma mensagem perguntando se você deseja comprar a faixa marcada. Se você aceitar, a faixa será baixada para o computador e a cobrança será feita na sua conta do serviço musical selecionado. Esse serviço exige que você tenha uma assinatura e uma conta em um serviço musical de downloads, um computador com o Microsoft® Windows Media® Player 11 ou uma versão posterior compatível do Windows Media® Player e uma conexão USB com o computador.

Você não pode ver se uma faixa está marcada. Não é possível desmarcar faixas já marcadas.

## Para marcar uma faixa

• Quando a faixa que você quiser marcar estiver em reprodução, pressione e mantenha pressionado  $(\overline{0+})$ .

# PlayNow™

Ao selecionar PlayNow™, você entra no PlayNow™ arena, onde é possível baixar músicas, jogos, toques, temas e papéis de parede. Visualize ou ouça o conteúdo antes de adquiri-lo ou de fazer o download para o telefone. Se você não conseguir usar o PlayNow™ e o PlayNow™ arena, consulte *[Não consigo usar serviços baseados na](#page-76-0) [Internet](#page-76-0)* na página 77.

Esse serviço não está disponível em todos os países.

Para aumentar a funcionalidade, você também pode acessar a loja on-line do PlayNow™ arena em um computador no endereço *[www.playnow-arena.com](http://www.playnow-arena.com)*. Para obter mais informações, acesse *[www.sonyericsson.com/support](http://www.sonyericsson.com/support)* para ler o guia de recursos do *PlayNow™ Arena*.

# Para usar o PlayNow™

- 1 Selecione Menu > PlayNow™.
- 2 Vá até o PlayNow™ arena e siga as instruções para visualizar e adquirir conteúdo.

# TrackID™

O TrackID™ é um serviço de reconhecimento de música. É possível pesquisar título, nome de artista e de álbum de uma faixa que você ouviu tocando em um alto-falante ou no rádio no seu telefone. Se você não conseguir usar o TrackID™, consulte *[Não consigo usar](#page-76-0) [serviços baseados na Internet](#page-76-0)* na página 77.

Para pesquisar informações da faixa

- Quando ouvir uma faixa em um alto-falante, selecione Menu > Diversão > TrackID™ > Iniciar.
- Quando o rádio do telefone estiver tocando, selecione Opções > TrackID™.
- Para obter os melhores resultados, use o TrackID™ em uma área silenciosa.

# Música e videoclipes on-line

Você pode ver videoclipes e ouvir música fazendo o streaming a partir da Internet para o telefone. Se você não conseguir usar a Internet, consulte *[Não consigo usar serviços](#page-76-0) [baseados na Internet](#page-76-0)* na página 77.

## Para selecionar uma conta de dados para fazer streaming

- 1 Selecione Menu > Configurações > Conectividade > Config. streaming > Conectar usando:.
- 2 Selecione a conta de dados que deseja usar.
- 3 Selecione Gravar.

# Para fazer streaming de música e videoclipes

- 1 Selecione Menu > Internet.
- 2 Selecione **2** e depois ...
- 3 Selecione um link para fazer streaming.

# Rádio

Não utilize seu telefone como rádio em lugares proibidos.

## Para ligar o rádio

- 1 Conecte o handsfree ao telefone.
- 2 Quando o telefone estiver fechado, desbloqueie a tela.
- 3 Toque  $em =$ .

# Para procurar por estações automaticamente

• Toque em  $\ll$  ou  $\gg$ .

#### Para procurar estações usando o teclado deslizante

Arraste o pela banda de frequência.

## Para ajustar a frequência

Toque em  $\langle$  ou  $\rangle$ .

# Para selecionar estações gravadas

- 1 Toque em $\blacksquare$ .
- 2 Toque em uma estação.
- Se estiver indisponível, nenhuma estação será gravada. Para salvar estações, use o rádio quando o telefone estiver aberto.

### Para minimizar o rádio

• Toque em **b**.

## Para retornar ao rádio

• Toque em **...** 

## Para desligar o rádio

Toque em **৬**.

## Para ligar o rádio

- 1 Conecte o handsfree ao telefone.
- 2 Selecione Menu > Diversão > Rádio.

#### Para procurar por estações automaticamente

• Selecione Procurar.

#### Para ajustar a frequência

• Pressione a tecla de navegação para a direita ou para a esquerda.

#### Para alterar o volume

• Pressione a tecla de volume para cima ou para baixo.

## Para minimizar o rádio

• Selecione Opções > Minimizar.

# Para retornar ao rádio

• Selecione Menu > Diversão > Rádio.

# Salvando canais

Você pode gravar até 20 estações predefinidas.

## Para gravar estações automaticamente

• Selecione Opções > Estações > Gravação auto..

#### Para gravar estações manualmente

- 1 Ao encontrar uma estação de rádio, selecione Opções > Estações > Gravar.
- 2 Vá até uma posição e selecione Inserir.
- 3 Se você quiser, é possível renomear a estação. Selecione Gravar.
- Para gravar uma estação em uma posição, você também pode pressionar e manter pressionado  $(\overline{0+})$  -  $(\overline{9})$ .

# Para alternar entre estações gravadas

- Pressione a tecla de navegação para cima ou para baixo.
- $\dot{\check{\bullet}}$  Para selecionar uma estação gravada, você também pode pressionar  $\overline{(\mathbb{F}^*)}$   $\overline{(\mathbb{F}^*)}$ .

# Gravando sons

Você pode gravar um lembrete de voz ou uma chamada. Sons gravados também podem ser definidos como toques.

 $\mathbf{r}$ Em alguns países ou estados, é exigido por lei que você informe a outra pessoa antes de gravar a chamada.

# Para gravar um som

- 1 Selecione Menu > Diversão > Gravador de som > Gravar.
- 2 Para interromper a gravação e salvar, selecione Gravar.

# Para gravar uma chamada

- 1 Durante uma chamada em andamento, selecione Opções > Gravar.
- 2 Para salvar a gravação, selecione Gravar.

#### Para ouvir a gravação

- 1 Selecione Menu > Organizador > Gerenc. de arquivo.
- 2 Vá até Música e selecione Abrir.
- 3 Vá até uma gravação e selecione Reproduzir.

# <span id="page-43-0"></span>Transferindo e manipulando conteúdo

Você pode transferir e manipular conteúdo como fotos e músicas.

1 Não é permitido trocar alguns materiais protegidos por direitos autorais. **E** identifica um item protegido.

# Lidar com conteúdo no telefone

Você pode usar o Gerenc. de arquivo no telefone para controlar o conteúdo gravado na memória do telefone ou em um cartão de memória. As guias e os ícones do Gerenc. de arquivo mostram onde o conteúdo é gravado. Se a memória estiver cheia, exclua algum conteúdo para criar espaço.

## Para exibir o status da memória

- 1 Selecione Menu > Organizador > Gerenc. de arquivo.
- 2 Selecione Opções > Status da mem..
- 3 Selecione Cartão de memória ou Telefone.

# Para selecionar mais de um item em uma pasta

- 1 Selecione Menu > Organizador > Gerenc. de arquivo.
- 2 Navegue até uma pasta e selecione Abrir.
- 3 Selecione Opções > Marcar > Marcar vários.
- 4 Para cada item que deseja marcar, vá até ele e selecione Marcar.

#### Para mover itens entre a memória do telefone e o cartão de memória

- 1 Selecione Menu > Organizador > Gerenc. de arquivo.
- 2 Localize um item e selecione Opções > Gerenciar arquivo > Mover.
- 3 Selecione Cartão de memória ou Telefone.
- 4 Naveque até uma pasta e selecione Abrir.
- 5 Selecione Colar.

# Para exibir informações sobre o conteúdo

- 1 Selecione Menu > Organizador > Gerenc. de arquivo.
- 2 Localize um item e selecione Opções > Informações.

# Enviando conteúdo para outro telefone

É possível enviar conteúdo, por exemplo, em mensagens ou usando a tecnologia sem fio Bluetooth.

## Para enviar conteúdo

- 1 Vá até um item e selecione Opções > Enviar.
- 2 Selecione um método de transferência.
- $\ddot{\phantom{a}}$ Verifique se o dispositivo de recebimento suporta o método de transferência selecionado.

# Usando um cabo USB

Você pode conectar o telefone a um computador com o cabo USB. Se estiver usando um PC, será solicitado que instale o PC Companion na primeira vez que se conectar.

Talvez seja necessário adquirir um cabo USB separadamente. Utilize apenas cabos USB suportados por seu telefone.

## Para desconectar o cabo USB com segurança

Não desconecte o cabo USB ao transferir conteúdo, pois isso pode corromper o conteúdo.

- <span id="page-44-0"></span>1 Computador: Clique com o botão direito do mouse no ícone Remover hardware com segurança no *Microsoft® Windows® Explorer*.
- 2 Selecione as unidades que deseja desconectar. Selecione *Parar*.
- 3 Aguarde até que você seja notificado que é seguro remover a unidade. Desconecte o cabo USB.

# PC Companion

O PC Companion permite que você:

- Explore o conteúdo no seu telefone.
- Use o seu telefone como modem.
- Instale o software de PC usado para sincronizar, transferir e fazer backup de conteúdo no telefone.

Para obter mais informações, acesse *[www.sonyericsson.com/support](http://www.sonyericsson.com/support)* para ler os guias de recursos.

Para fazer download do software compatível com Mac®, acesse *[www.sonyericsson.com/support](http://www.sonyericsson.com/support)*.

## Para instalar o PC Companion

- 1 Conecte seu telefone a um PC usando um cabo USB compatível com o telefone.
- 2 **Computador:** Siga as instruções.

# Arrastando e soltando conteúdo

Você pode arrastar e soltar conteúdo entre o telefone ou o cartão de memória e um computador no *Microsoft Windows Explorer*.

#### Para arrastar e soltar conteúdo

- 1 Conecte o telefone a um computador usando um cabo USB.
- 2 Computador: Aguarde até que a memória do telefone e o cartão de memória sejam exibidos como discos externos no *Microsoft® Windows® Explorer*.
- 3 Arraste e solte os arquivos selecionados entre o telefone e o computador.

# Sistemas operacionais necessários

Você precisará de um destes sistemas operacionais para usar o software do Sony Ericsson PC:

- Microsoft® Windows Vista™
- Microsoft® Windows® XP, Service Pack 2 ou superior

# Transferindo conteúdo de e para um computador

Você pode usar o Media Go™ para transferir conteúdo de mídia entre o telefone e um computador. O Media Go™ está disponível para download pelo PC Companion ou pelo site *[www.sonyericsson.com/support](http://www.sonyericsson.com/support)*.

Para fazer download do software compatível com Mac®, acesse *[www.sonyericsson.com/support](http://www.sonyericsson.com/support)*.

## Para transferir conteúdo usando o Media Go™

- 1 Conecte o telefone a um computador com um cabo USB compatível com o telefone.
- 2 Computador: Selecione *Iniciar/Programas/Sony/Media Go™*.
- 3 Selecione *Transferir para ou do dispositivo usando o Media Go™* e clique em *OK*.
- 4 Aquarde até o telefone aparecer em Media Go<sup>™</sup>.
- 5 Mova arquivos entre o telefone e o computador no Media Go™.

# Media Home

Você pode usar o Media Home para transferir o conteúdo automaticamente do Media Go™ para seu telefone. Você também pode usar o Media Home para fazer download de conteúdo a partir de um servidor DLNA.

<span id="page-45-0"></span>Antes de usar **Media Home**, é preciso instalar Media Go<sup>™</sup> no seu computador e habilitar Comp. mídia. Media Go™ está disponível para download usando o PC Companion ou o *[www.sonyericsson.com/support](http://www.sonyericsson.com/support)*.

#### Para configurar o Media Home

- 1 Computador: Ative o Media Go™ e habilite o *Compartilhamento de mídia*.
- 2 Telefone: Inicie e complete o Assistente config..

Para transferir conteúdo automaticamente para seu telefone do Media Go<sup>™</sup>

• Conecte o telefone ao carregador. O Media Home iniciará um download automático quando o carregador for conectado.

Para transferir manualmente o conteúdo do seu telefone a partir do Media Go™

- 1 Selecione Organizador > Media Home.
- 2 Pressione Iniciar.

#### Para procurar e fazer download de conteúdo de um servidor DLNA

- 1 Selecione Organizador > Media Home > Opções > Procurar.
- 2 Selecione um servidor e marque o conteúdo que deseja fazer download.
- 3 Pressione Faz. downl..

# Nome do telefone

Você pode inserir um nome para o telefone que será mostrado para outros dispositivos durante a utilização da tecnologia sem fio Bluetooth™, por exemplo.

#### Para inserir um nome do telefone

- 1 Selecione Menu > Configurações > Conectividade > Nome do telefone.
- 2 Insira o nome do telefone e selecione **OK**.

# Usando tecnologia sem fio Bluetooth™

A função Bluetooth™ é gratuita e possibilita a conexão sem fio a outros dispositivos Bluetooth. Você pode, por exemplo:

- Conectar-se a dispositivos handsfree.
- Conectar-se a vários dispositivos ao mesmo tempo.
- Conectar-se a computadores e acessar a Internet.
- Trocar itens.
- Jogar com vários competidores.
- Para a comunicação Bluetooth, recomendamos um alcance de até 10 metros (33 pés), sem obstruções.

## Antes de usar a tecnologia sem fio Bluetooth

É necessário ativar a função Bluetooth para se comunicar com outros dispositivos. Também pode ser necessário emparelhar o telefone com outros dispositivos Bluetooth.

## Para ligar a função Bluetooth

- Selecione Menu > Configurações > Conectividade > Bluetooth > Ligar.
- Verifique se o dispositivo com o qual deseja emparelhar seu telefone possui a função Bluetooth™ ativada e se a visibilidade Bluetooth™ está ativada.

## Para parear o telefone com outro dispositivo

- 1 Selecione Menu > Configurações > Conectividade > Bluetooth > Incl. novo disposit..
- 2 Selecione um dispositivo.
- 3 Digite uma senha de acesso, se necessário.

#### Para permitir a conexão com o telefone

- <span id="page-46-0"></span>1 Selecione Menu > Configurações > Conectividade > Bluetooth.
- 2 Selecione um dispositivo na lista.
- 3 Selecione Opções > Permitir conexão.
- 4 Selecione Sempre perguntar ou Permitir sempre.
- Isso só é possível com dispositivos que exigem acesso a um serviço seguro.

## Economia de energia

Você pode economizar energia da bateria com a função Economia de energia. No modo de economia de energia, só é possível se conectar a um dispositivo Bluetooth. Se quiser se conectar a mais de um dispositivo Bluetooth ao mesmo tempo, você precisará desativar essa função.

#### Para ligar a economia de energia

• Selecione Menu > Configurações > Conectividade > Bluetooth > Opções > Economia de energia > Ligado.

# Transferindo som de e para um handsfree Bluetooth

Você pode transferir sons de e para um handsfree Bluetooth usando uma tecla do telefone ou a tecla adequada do handsfree.

## Para transferir sons

- 1 Selecione Menu > Configurações > Conectividade > Bluetooth > Opções > Chamada recebida.
- 2 Selecione uma opção. No telefone transfere sons para o telefone. No handsfree transfere sons para o handsfree.
- Ţ. Você precisa atender a chamada com a tecla do telefone para essa configuração ser aplicada.

#### Para transferir um som durante uma chamada

- 1 Durante a chamada, selecione **Som**.
- 2 Selecione na lista de opções disponível.

# Fazendo backup e restauração

Você pode fazer o backup e a restauração de contatos, agenda, tarefas, anotações e marcadores usando o *Sony Ericsson PC Suite*.

Antes de fazer o backup e a restauração, é necessário instalar o *Sony Ericsson PC Suite*, que está disponível através do PC Companion ou em *[www.sonyericsson.com/support](http://www.sonyericsson.com/support)*.

Você pode fazer o backup e restaurar contatos no seu telefone usando um cartão de memória. É possível mover conteúdo entre o cartão de memória e a memória do telefone. Consulte *[Lidar com conteúdo no telefone](#page-43-0)* na página 44.

Faça regularmente o backup do conteúdo do telefone para garantir que não será perdido.

#### Para fazer um backup usando o Sony Ericsson PC Suite

- 1 Computador: inicie o *Sony Ericsson PC Suite* em *Iniciar/Programas/Sony Ericsson/ Sony Ericsson PC Suite*.
- 2 Siga as instruções no *Sony Ericsson PC Suite* sobre como conectar.
- 3 Acesse a seção de backup e restauração no *Sony Ericsson PC Suite* e faça um backup do conteúdo do seu telefone.

#### Para restaurar o conteúdo do telefone usando o Sony Ericsson PC Suite

O *Sony Ericsson PC Suite* sobrescreve todo o conteúdo do telefone durante o processo de restauração. Você poderá danificar o telefone se interromper esse processo.

- 1 Computador: inicie o *Sony Ericsson PC Suite* em *Iniciar/Programas/Sony Ericsson/ Sony Ericsson PC Suite*.
- 2 Siga as instruções de conexão no *Sony Ericsson PC Suite* sobre como conectar.
- 3 Vá até a seção de backup e restauração no *Sony Ericsson PC Suite* e restaure o conteúdo do telefone.

# Atualizando o telefone

Você pode atualizar o telefone para o software mais recente para obter um desempenho ideal e obter os aprimoramentos mais recentes. Você precisa de um cabo USB e um PC com conexão à Internet.

Para aprender como, acesse

*[www.sonyericsson.com/update](http://www.sonyericsson.com/update)*.

Lembre-se de fazer backup do conteúdo do telefone antes de atualizar. Consulte *[Fazendo](#page-46-0) [backup e restauração](#page-46-0)* na página 47.

# Atualizando o telefone usando o Sony Ericsson PC Suite

Você pode atualizar o telefone utilizando um cabo USB e o *Sony Ericsson PC Suite*. Quando o telefone estiver conectado, ele verificará automaticamente atualizações e lhe enviará notificações.

# Atualizando o telefone sem fio

Você pode atualizar o telefone pelo ar usando o aplicativo Update Service no telefone. As informações pessoais ou do telefone não são perdidas.

O Update Service requer acesso a dados, como GPRS, 3G ou HSDPA.

Para selecionar configurações para o Update Service

• Selecione Menu > Configurações > Geral > Atualiz. de software > Configurações > Configur. de Internet.

# Para usar o Update Service

- 1 Selecione Menu > Configurações > Geral > Atualiz. de software.
- 2 Selecione **Procurar atualização** e siga as instruções exibidas.

# **Mensagens**

# Mensagens de texto e foto

As mensagens podem conter texto, fotos, efeitos sonoros, animações e melodias.

Ao enviar mensagens, o telefone seleciona automaticamente o método mais adequado (como uma mensagem multimídia ou serviço SMS) para enviar a mensagem.

Se você não conseguir usar mensagens multimídia, consulte *[Não consigo usar serviços](#page-76-0) [baseados na Internet](#page-76-0)* na página 77.

# Enviando mensagens

Você consegue enviar mensagens do telefone. O tamanho máximo de uma mensagem de texto padrão é de 160 caracteres (incluindo espaços), caso não sejam adicionados outros itens à mensagem. Se você digitar mais de 160 caracteres, uma segunda mensagem será criada. Suas mensagens são enviadas como uma mensagem concatenada.

## Para criar e enviar uma mensagem

- 1 Selecione Menu > Mensagem > Escrever nova > Mensagem.
- 2 Insira o texto. Para adicionar itens à mensagem, pressione a tecla de navegação para baixo, navegue pressionando-a para a direita ou esquerda e selecione um item.
- 3 Se você tiver selecionado usar a câmera: abra o telefone, tire uma foto ou faça um vídeo e feche o fone novamente para continuar escrevendo.
- 4 Selecione Continuar > Procurar Contatos.
- 5 Selecione um destinatário e, em seguida, Enviar.
- Se enviar uma mensagem a um grupo, você será cobrado para cada membro desse grupo. Contate o provedor de serviços para obter detalhes.

## Para copiar e colar texto em uma mensagem

- 1 Após redigir a mensagem, selecione Opções > Copiar e colar.
- 2 Selecione Copiar tudo ou Marcar e copiar. Vá até o texto da mensagem e marqueo.
- 3 Selecione Opções > Copiar e colar > Colar.

# Recebendo e gravando mensagens

Você será notificado quando receber uma mensagem. Nou será exibido. As mensagens são gravados automaticamente na memória do telefone. Quando a memória do telefone estiver cheia, você pode apagar ou gravar as mensagens em um cartão de memória ou no chip.

## Para salvar uma mensagem recebida em um cartão de memória

• Selecione Menu > Mensagem > Mensagens > Configurações > Gravar em > Cartão de mem..

## Para gravar uma mensagem no chip

- 1 Selecione Menu > Mensagem > Mensagens e selecione uma pasta.
- 2 Vá até uma mensagem e selecione Opções > Gravar msg.

#### Para visualizar uma mensagem na caixa de entrada

- 1 Selecione Menu > Mensagem > Mensagens > Caixa de entrada.
- 2 Navegue até a mensagem e selecione Exibir.

#### Para ligar para um número contido em uma mensagem

• Ao exibir a mensagem, vá até o número de telefone e pressione  $\mathcal{F}$ ).

# Opções de mensagens

Você pode definir algumas opções, como o alerta de mensagens e o local de armazenamento padrão, a serem aplicadas em todas as mensagens. Você pode definir outras opções, como a prioridade e a hora da entrega, para cada mensagem enviada.

#### Para definir opções para todas as mensagens

- 1 Selecione Menu > Mensagem > Mensagens > Configurações.
- 2 Selecione uma opção.

#### Para definir opções para uma mensagem específica

- 1 Quando a mensagem estiver pronta e um destinatário selecionado, selecione Opções > Avançado.
- 2 Naveque até uma opção e selecione Editar.

# **Conversas**

Você pode escolher se deseja exibir as mensagens em Conversas ou na Caixa de entrada. Uma conversa de mensagem mostra todas as comunicações de mensagens entre você e um de seus contatos.

### Para exibir as mensagens em Conversas

- Selecione Menu > Mensagem > Caixa de entrada > a guia Conversas.
- Selecione Menu > Mensagem > Conversas e selecione uma conversa.

#### Para enviar uma mensagem de Conversas

- 1 Selecione Menu > Mensagem.
- 2 Selecione Conversas ou selecione Caixa de entrada > a guia Conversas.
- 3 Selecione uma conversa.
- 4 Redija uma mensagem e selecione **Enviar.**

# Mensagens de voz

Você pode enviar e receber uma gravação de som como mensagem de voz.

O remetente e o destinatário devem ter assinaturas que suportem mensagens multimídia.

## Para gravar e enviar uma mensagem de voz

- 1 Selecione Menu > Mensagem > Escrever nova > Mensagem voz.
- 2 Grave a mensagem e selecione Parar > Enviar > Procurar Contatos.
- 3 Selecione um destinatário e, em seguida, Enviar.

# Email

Você pode usar funções de email padrão e o endereço de email do computador em seu telefone.

É possível sincronizar seus emails usando o aplicativo Microsoft® Exchange ActiveSync®.

# Antes de usar o email

Você pode utilizar a configuração básica para verificar se as configurações estão disponíveis para sua conta de email ou pode inseri-las manualmente. Você também pode receber configurações em *[www.sonyericsson.com/support](http://www.sonyericsson.com/support)*.

### Para criar uma conta de email pela primeira vez

- 1 Para iniciar o assistente de configuração de email, selecione Menu > Mensagem > Email.
- 2 Siga as instruções para criar a conta.
- Se desejar inserir manualmente as configurações, você pode entrar em contato com o provedor de email para obter mais informações. Um provedor de email poderia ser a empresa que forneceu seu endereço de email.

#### Para redigir e enviar uma mensagem de email

- 1 Selecione Menu > Mensagem > Email.
- 2 Se você tiver várias contas de email, selecione aquela da qual você deseja enviar a mensagem.
- 3 Selecione Escrever nova.
- 4 Para adicionar um destinatário, navegue até Para: e selecione Incluir > Digitar end. email. Digite o endereco de email e selecione OK.
- 5 Para incluir mais destinatários, vá até Para: e selecione Editar. Navegue até uma opção e selecione Incluir. Ao finalizar, selecione Concluído.
- 6 Para inserir um assunto, navegue até Assunto:, selecione Editar, digite o assunto e selecione OK.
- 7 Para inserir uma mensagem de texto, naveque até Texto:, selecione Editar, digite o texto e selecione OK.
- 8 Selecione **Incluir** para anexar um arquivo.
- 9 Selecione Continuar > Enviar.

#### Para receber e ler uma mensagem de email

- 1 Selecione Menu > Mensagem > Email.
- 2 Se você tiver várias contas de email, selecione uma conta.
- 3 Selecione Caixa de entrada > Opções > Verif. novo email.
- 4 Navegue até a mensagem e selecione Exibir.

#### Para gravar uma mensagem de email

- 1 Selecione Menu > Mensagem > Email.
- 2 Se você tiver várias contas de email, selecione uma conta.
- 3 Selecione Caixa de entrada.
- 4 Vá até a mensagem e selecione Exibir > Opções > Gravar msg.

#### Para responder a uma mensagem de email

- 1 Selecione Menu > Mensagem > Email.
- 2 Se você tiver várias contas de email, selecione uma conta.
- 3 Selecione Caixa de entrada.
- 4 Vá até a mensagem e selecione Opções > Responder.
- 5 Escreva a resposta e selecione OK.
- 6 Selecione Continuar > Enviar.

#### Para exibir um anexo em uma mensagem de e-mail

• Após exibir a mensagem, selecione Opções > Anexos > Usar > Exibir.

# Conta de email ativa

Se possuir várias contas de email, você poderá alterar a que estiver ativa.

#### Para criar contas de email adicionais

- 1 Selecione Menu > Mensagem > Email.
- 2 Se você tiver várias contas de email, selecione uma conta.
- 3 Selecione Contas.
- 4 Vá até Nova conta e selecione Incluir.

# Para alterar a conta de email ativa

- 1 Selecione Menu > Mensagem > Email.
- 2 Se você tiver várias contas de email, selecione uma conta.
- 3 Selecione Contas.
- 4 Selecione a conta que você deseja ativar.

# Verificando automaticamente novas mensagens de email

Você pode configurar o telefone para verificar automaticamente novas mensagens de email. Você pode usar um intervalo de tempo para a consulta ou deixar o telefone conectado ao servidor de email (email automático). O telefone só verificará as mensagens de email da conta ativa. Quando você receber uma nova mensagem de email, será notificado por  $\mathbb{R}^{\circ}$ .

Para definir um intervalo para a verificação de novas mensagens de email

- 1 Selecione Menu > Mensagem > Email.
- 2 Se você tiver várias contas de email, selecione uma conta.
- 3 Selecione Configurações > a guia Download > Intervalo de consulta.
- 4 Selecione uma opção.

# Internet

Se você não conseguir usar a Internet, consulte *[Não consigo usar serviços baseados na](#page-76-0) [Internet](#page-76-0)* na página 77.

#### Para iniciar a navegação

- 1 Selecione Procurar.
- 2 Digite um endereço na Web, uma frase a pesquisar ou o nome de um marcador.
- 3 Vá até um item da lista e selecione Ir para ou Procurar.

## Para sair do navegador

- 1 Quando você estiver navegando pela Web, selecione **z** e, em seguida, selecione .
- 2 Selecione Sair do navegador.

# Barra de ferramentas do navegador da Web

Ao visualizar uma página da Web, selecione . São exibidas as seguintes opções:

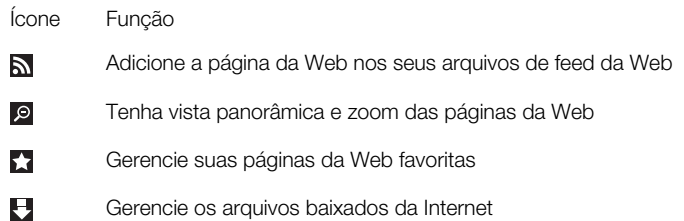

# Atalhos do navegador da Web

É possível usar atalhos do teclado para acessar a função de navegador da Web.

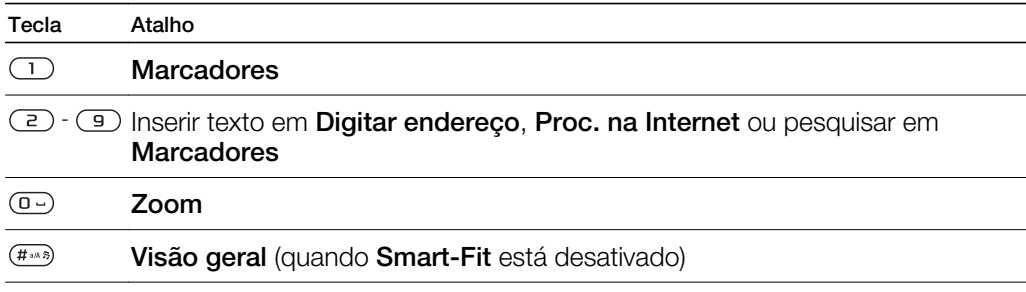

# **Marcadores**

Você pode criar e editar marcadores como links rápidos para suas páginas da Web favoritas.

## Para criar um marcador

- 1 Quando você estiver visitando uma página da Web e quiser adicioná-la aos favoritos, selecione  $\blacktriangleright$  e, em seguida,  $\blacktriangleright$ .
- 2 Selecione Incl. c/o marcador.

## Para selecionar um marcador

- 1 Selecione Menu > Internet.
- 2 Quando você estiver navegando pela Internet, selecione **z**e, em seguida, selecione .
- 3 Vá até um marcador e selecione Ir para.

# Para enviar um marcador

- 1 Selecione Menu > Internet.
- 2 Quando você estiver navegando pela Internet, selecione **Z** e, em seguida, selecione к.
- 3 Selecione **e** e vá até um marcador.
- 4 Selecione **Opções > Enviar** e selecione um método de transferência.

# Páginas do histórico

Você pode exibir e visitar as páginas da Web previamente visitadas.

## Para exibir páginas de histórico

- 1 Selecione Menu > Internet.
- 2 Selecione 2 e depois selecione ...
- 3 Selecione Histórico.

# Outros recursos do navegador

## Para ligar ou desligar o Smart-Fit Rendering™

- 1 Selecione Menu > Internet.
- 2 Selecione e depois selecione <del>.a</del>.
- 3 Selecione Configurações > Smart-Fit.
- 4 Selecione uma opção.
- Com o Smart-Fit ativado, o site é ajustado para exibição para evitar navegação horizontal. Com o Smart-fit desativado, você pode dar panorâmica e zoom enquanto visualiza um site.

#### Para usar a vista panorâmica e aplicar zoom em uma página da Web

- 1 Quando você estiver vendo uma página da Web, selecione **z** e, em seguida, selecione **.**
- 2 Utilize a tecla de navegação para percorrer os quadros.
- 3 Pressione a tecla de seleção central para aumentar o zoom em parte da página da Web.
- Para usar a vista panorâmica e o zoom, é necessário desligar o Smart-Fit.

# Para fazer uma chamada durante a navegação na Web

• Pressione  $\mathcal{P}$ .

#### Para gravar uma foto de uma página da Web

- 1 Quando você estiver vendo uma página da Web, selecione **z** e, em seguida, selecione ...
- 2 Selecione Gravar foto.
- 3 Selecione uma foto.

## Para localizar texto em uma página da web

- 1 Quando você estiver vendo uma página da Web, selecione **z** e, em seguida, selecione **.**
- 2 Selecione Localizar na página.
- 3 Digite o texto e pressione Localizar.

#### Para enviar um link

- 1 Quando você estiver vendo uma página da Web, selecione **e** e, em seguida, selecione **.**
- 2 Selecione Enviar link e selecione um método de transferência.
- $\ddot{\bm{r}}$ Verifique se o dispositivo de recebimento suporta o método de transferência selecionado.

# Segurança e certificados da Internet

Seu telefone suporta navegação segura. Determinados serviços de Internet, como operações bancárias, exigem certificados no telefone. Seu telefone pode já conter certificados quando você comprá-lo, ou você pode fazer download de certificados novos.

#### Para exibir certificados no telefone

• Selecione Menu > Configurações > Geral > Segurança > Certificados.

# Transferências de arquivo

O gerenciador de transferência de arquivo rastreia os arquivos baixados da Internet, como arquivos de mídia, podcasts e jogos, e o ajuda a acessá-los. Ele também rastreia os uploads de foto para sites da Web, como álbuns online e blogs. No gerenciador de transferência de arquivo, você também pode instalar os aplicativos Java baixados e pausar, retomar ou cancelar downloads.

## Para acessar um arquivo usando a transferência de arquivo

- 1 Selecione Menu > Organizador > Transfer. de arquivo.
- 2 Vá até o arquivo desejado.
- 3 Pressione a tecla de seleção central para acessar o arquivo ou selecione Opções para executar outras ações.

# Arquivos de feed da Web

Usando feeds da Web, você pode assinar e receber com frequência conteúdo atualizado, como notícias, podcasts ou fotos.

## Para incluir novos arquivos de feed a uma página da Web

- 1 Ao navegar em uma página na Internet que tenha arquivos de feed da Web, indicados por  $\mathbf{a}$ , selecione  $\mathbf{z}$  e depois  $\mathbf{a}$ .
- 2 Para cada arquivo de feed que você quiser adicionar, vá até ele e selecione Incluir > Sim.
- 3 Selecione uma frequência de atualização.

#### Para pesquisar arquivos de feed da Web

- 1 Selecione Menu > Mídia > Arq. de feed da Web.
- 2 Selecione **Novo arquivo feed** e digite um endereco na Web.

#### Para fazer download de conteúdo via arquivos de feed da Web

- 1 Selecione Menu > Mídia > Arg. de feed da Web.
- Selecione um arquivo de feed da Web atualizado.
- 3 Vá até um feed atualizado e selecione Exibir.
- 4 Navegue até um cabeçalho ao pressionar a tecla de seleção para a esquerda ou para a direita.
- 5 Navegue até o item que você deseja baixar ao pressionar a tecla de navegação para baixo e, em seguida, selecionar Opções > Fazer downl. arg..
- Você pode acessar os arquivos baixados pelo gerenciador de transferência de arquivo. Consulte *Transferências de arquivo* na página 56.
- <sup>2</sup>• Você também pode assinar e fazer download de conteúdos de arquivos de feed da Web para um computador através de feeds com o Media Go™. Consulte *[Para transferir conteúdo usando](#page-44-0) [o Media Go™](#page-44-0)* na página 45.

# Atualizando arquivos de feed da Web

Você pode atualizar feeds manualmente ou programar as atualizações. Quando chegarem atualizações, **a** aparecerá na tela.

### Para programar atualizações de arquivos de feed da Web

- 1 Selecione Menu > Mídia > Arq. de feed da Web.
- 2 Vá até um feed e selecione Opções > Programar atualiz..
- 3 Selecione uma opção.
- Atualizações frequentes podem ser caras.

## Arquivos de feed da Web em espera

Você pode mostrar novas atualizações na tela de espera.

Para mostrar arquivos de feed da Web em espera

- 1 Selecione Menu > Mídia > Arg. de feed da Web.
- 2 Vá até um feed e selecione Opções > Configurações > Barra info din. espera > Exibir em espera.

#### Para acessar arquivos de feed da Web a partir do modo de espera

- 1 Em modo de espera, selecione Bar info.
- 2 Para ler mais sobre um feed, pressione a tecla de navegação para cima ou para baixo para ir até um cabeçalho e selecione Exibir.

# Podcasts

Podcasts são arquivos (por exemplo, programas de rádio ou conteúdo de vídeo) que podem ser baixados e reproduzidos. Faça assinatura e download de podcasts usando arquivos de feed da Web.

Para acessar podcasts de áudio

• Selecione Menu > Mídia > Música > Arq. feed mús.

Para acessar podcasts de vídeo

• Selecione Menu > Mídia > Vídeo > Arq. feed víd..

## Feeds de fotografia

Você pode assinar feeds de fotografia e fotos de download.

Para acessar arquivos feed de fotos

• Selecione Menu > Mídia > Fotografias > Arq. de feed de foto.

# Facebook™

O Facebook é um utilitário social que ajuda você a se comunicar com seus amigos, familiares e colegas de trabalho.

Para acessar o Facebook

• Selecione Menu > Organizador > Aplicativos > Facebook.

# Rede local conectada

A rede local conectada permite que o telefone faça parte do seu dia-a-dia no que diz respeito ao gerenciamento de músicas e mídia no ambiente doméstico. Ela conecta Hifi, TV, filmes, jogos, entre outros, na rede local.

# Wi-Fi™

Com o Wi-Fi™, você pode acessar a Internet através de seu telefone. Você pode navegar na Internet em casa (redes pessoais) ou em área de acesso público (hot spots):

- Redes pessoais normalmente seguras. É necessário digitar uma senha ou frase secreta fornecida pelo proprietário.
- Hot spots normalmente, inseguros. Porém, frequentemente exigem que você faça logon no serviço da operadora antes de obter acesso à Internet.

# Usando o Wi-Fi

Para navegar na Internet usando o Wi-Fi, é necessário procurar e conectar-se a uma rede disponível para depois abrir o navegador de Internet.

## Para ativar o Wi-Fi

• Selecione Menu > Configurações > Conectividade > Wi-Fi > Ligar.

## Para se conectar a uma rede

- 1 Selecione Menu > Configurações > Conectividade > Wi-Fi.
- 2 Navegue até uma rede e selecione Conectar.

## Para iniciar a navegação usando Wi-Fi

- 1 Certifique-se de que (p) esteja exibido na barra de status.
- 2 Selecione Menu > Internet.
- $-\bullet$ As redes usadas com mais frequência podem ser gravadas como favoritas. Se você ativar a Conexão automática para uma dessas redes, seu telefone se conectará automaticamente a essa rede quando ela estiver dentro da faixa.

# DLNA™

O telefone possui a funcionalidade incorporada DLNA™ (Digital Living Network Alliance) que conecta-se à rede local através de Wi-Fi. Outros dispositivos DLNA conectados à mesma rede local podem acessar, exibir e reproduzir imagens e músicas salvas no telefone. Um dispositivo compatível de DLNA pode ser, por exemplo, computador, câmera, TV, PLAYSTATION®3 ou outro telefone com funcionalidade DLNA.

O Wi-Fi deve estar ativado e o telefone deve estar conectado à rede favorita

## Para configurar o telefone como um servidor DLNA

- 1 Selecione Menu > Configurações > Conectividade > Compartilh. de cont..
- 2 Selecione uma rede favorita da lista.
- 3 Selecione Ligado > Gravar.
- -`●'-O servidor DLNA expõe música, imagens e vídeos na rede. Outras unidades DLNA reproduzem mídias dos servidores de mídia na rede.

## Para exibir fotografias gravadas no seu telefone em outro dispositivo DLNA

- 1 Selecione Menu > Mídia > Fotografias > Álbum da câmera.
- 2 Selecione um mês.
- 3 Vá até uma foto e selecione Opções > Exibir em.
- 4 Selecione um dispositivo DLNA na lista.

# Para reproduzir a música armazenada no seu telefone em outro dispositivo DLNA

- 1 Selecione Menu > Mídia > Música.
- 2 Navegue por categoria usando a tecla de navegação.
- 3 Navegue até um título e selecione-o.
- 4 Selecione Opções > Reproduzir em.
- 5 Selecione um dispositivo DLNA na lista.

## Para reproduzir em outro dispositivo DLNA a música armazenada no seu telefone

- 1 Selecione Menu > Mídia > Música > Serv. de mídia.
- 2 Selecione um servidor de mídia da lista.
- 3 Navegue por categoria usando a tecla de navegação.
- 4 Vá até um título e selecione **Reproduzir**.

# Remote Play with PLAYSTATION®3

Remote Play with PLAYSTATION 3 permite que seu telefone se conecte sem fio ao sistema do PLAYSTATION 3. Com o Remote Play, você pode acessar o conteúdo de mídia do PLAYSTATION 3 pelo telefone. Você pode controlar e visualizar a tela do PLAYSTATION 3, incluindo o menu, no seu celular. O PLAYSTATION 3 transmitirá a mídia em stream para seu telefone. Você pode procurar vídeo, fotos e música e fazer download e ver trailers de filmes, jogos e imagens direto da PlayStation® Store. PlayTV\* permite que você veja, grave e procure programas de TV.

- \* Algumas funções dependem do mercado
- A mídia protegida por DGG não pode ser transmitida por stream nem reproduzida no telefone. Para obter mais informações, visite o site da Web do PLAYSTATION 3.

## Para iniciar o Remote Play with PLAYSTATION 3

- 1 Selecione Menu > Diversão > Remote Play > Iniciar.
- 2 Selecione Sim > OK para confirmar a criação de um código de registro de oito dígitos no PLAYSTATION 3.
- 3 Insira o código de registro de oito dígitos criado no PLAYSTATION 3 e selecione OK.
- 4 Selecione Via Wi-Fi.
- 5 Selecione o PLAYSTATION 3 pela lista e selecione OK.

# Para parar o Remote Play with PLAYSTATION 3

- 1 Selecione Opções > Enc. Remote Play.
- 2 Selecione **Sim** para desativar o PLAYSTATION 3 também.

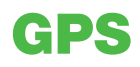

Seu telefone tem um receptor GPS que usa sinais de satélite para calcular a localização. Alguns recursos GPS utilizam a Internet. Podem ser aplicados custos e taxas na transmissão de dados.

ļ Se você não conseguir usar alguns recursos GPS, consulte *[Não consigo usar serviços baseados](#page-76-0) [na Internet](#page-76-0)* na página 77.

# Usando o GPS

Sua localização pode ser encontrada quando o céu está limpo. Se a sua localização não for encontrada em alguns minutos, vá para outro local. Para ajudar a pesquisa, fique parado e não cubra a antena GPS.

Da primeira vez que você usar o GPS, poderá levar até 10 minutos para que a sua localização seja encontrada.

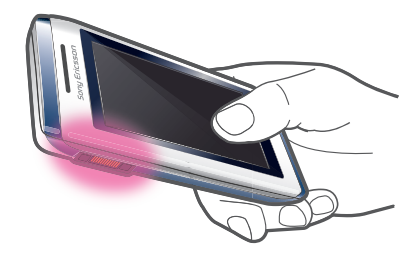

# Início assistido

O Início com ajuda ajuda a calcular sua localização com mais rapidez. Se não estiver desligado, o *Início com ajuda* será usado automaticamente para encontrar sua localização quando a tecnologia GPS assistido (A-GPS) estiver disponível.

#### Para definir quando usar o início assistido

- 1 Selecione Menu > Serv. de localização > Configurações > Início com ajuda.
- 2 Selecione uma opção.

# Gravando posições

Você pode localizar todas as posições gravadas em Meus favoritos.

#### Para gravar o seu local atual

- 1 Selecione Menu > Serv. de localização > Meus favoritos > Incluir novo local.
- 2 Selecione Editar e digite o título. Selecione OK.
- 3 Vá até Descrição: e selecione Incluir.
- 4 Digite a descrição e selecione OK.
- 5 Vá até Posição: e selecione Incluir > Posição atual.
- 6 Quando encontrar a posição, selecione Gravar.

## Para exibir um local gravado em um mapa

- 1 Selecione Menu > Serv. de localização > Meus favoritos.
- 2 Vá até um local e selecione Ir para.

# Solicitações de local

Serviços externos podem solicitar a sua localização. Você pode permitir ou restringir que serviços externos usem informações sobre sua localização.

## Para alterar o acesso para serviços externos

- 1 Selecione Menu > Serv. de localização > Configurações > Privacidade.
- 2 Selecione uma opção.

# Desligando o GPS

O receptor GPS é automaticamente desligado quando não está sendo usado. Também é possível desligá-lo manualmente. Isso economiza a energia da bateria ao utilizar recursos que não requerem que o receptor GPS encontre sua localização.

#### Para ligar ou desligar o GPS manualmente

- 1 Selecione Menu > Serv. de localização > Configurações.
- 2 Selecione Habilitar GPS ou Desabilitar GPS.

# Google Maps™ para celulares

O Google Maps™ permite que você veja sua localização atual, encontre outros locais e calcule rotas.

Quando o Google Maps é iniciado, sua localização aproximada é mostrada com informações das torres de celular das proximidades. Sua localização é atualizada com uma posição mais exata quando o receptor GPS encontra sua localização.

Para usar Google Maps™

• Selecione Menu > Serv. de localização > Google Maps.

#### Para acessar favoritos do Google Maps

Pressione  $(*\rightarrow$ .

Para saber mais sobre o Google Maps

• Quando usar o Google Maps, selecione Opções > Ajuda.

# Instruções sobre como chegar

O aplicativo Wisepilot™ o guia até seu destino usando instruções de voz. Uma versão de avaliação gratuita do Wayfinder pode ser incluída no telefone.

A Sony Ericsson não garante a exatidão de nenhum serviço direcional, incluindo, mas não limitado a, serviços navegacionais turn-by-turn.

#### Para iniciar o Wisepilot

• Selecione Menu > Serv. de localização > Navegação.

# **Controlador**

O Controlador é um aplicativo para esportes baseado em GPS que permite manter o controle de velocidade, distância, rota e consumo de energia durante o treinamento. Você pode basear o treinamento no tempo que deseja treinar ou na distância que deseja percorrer. Pode também baseá-lo em uma rota de treinamento anterior com dados de GPS.

As informações fornecidas pelo uso do aplicativo Controlador são aproximadas. A Sony Ericsson não oferece nenhuma garantia de qualquer espécie a respeito da precisão do aplicativo Controlador. Qualquer preocupação séria sobre condicionamento físico deve ser encaminhada a um profissional da área de saúde.

# Para iniciar uma sessão de treinamento

- 1 Selecione Menu > Serv. de localização > Rastreador > Iniciar treinamento.
- 2 Selecione um tipo de treinamento.
- 3 Vá até um item, selecione Editar e digite os dados.
- 4 Para gravar, selecione Concluído.
- 5 Para iniciar o treinamento, selecione Iniciar.

#### Para alternar entre exibições de treinamento

• Durante uma sessão de treinamento, pressione a tecla de navegação para a esquerda ou para a direita para exibir informações na duração de treinamento, progresso e comparação ao vivo com uma sessão anterior.

#### Para comparar resultados durante o treinamento

- 1 Selecione Menu > Serv. de localização > Rastreador > Iniciar treinamento.
- 2 Selecione Com base na rota.
- 3 Vá até Rota:, selecione Editar e selecione uma rota.
- 4 Vá até Comparação ao vivo e selecione Editar.
- 5 Vá até o resultado que você deseja comparar e selecione Comparar.
- 6 Selecione Concluído e depois Iniciar.
- $\mathbf{y}$ Uma localização GPS é necessária para que os resultados possam ser comparados.

#### Para encerrar manualmente uma sessão de treinamento

• Durante uma sessão de treinamento, selecione Pausar > Encerrar.

## Resultados

O resultado do treinamento é mostrado após o encerramento da sessão. Você pode exibir resultados anteriores a qualquer momento e compará-los, se tiverem dados de GPS.

#### Para exibir um resultado de treinamento

- 1 Selecione Menu > Serv. de localização > Rastreador > Resultados.
- 2 Vá até um mês e selecione Exibir.
- 3 Vá até uma data e selecione Exibir.
- 4 Selecione um resultado de treinamento. Se você tiver usado voltas, pressione a tecla de navegação para a esquerda ou para a direita para exibir o resultado por volta.

#### Para comparar resultados

- 1 Selecione Menu > Serv. de localização > Rastreador > Resultados.
- 2 Vá até um resultado e selecione Opções > Comparar.
- 3 Selecione um resultado para fazer a comparação.
- $\mathbf{I}$ Uma localização GPS é necessária para que os resultados possam ser comparados.

## Consumo de energia

Para calcular e exibir o consumo de energia de uma sessão, você precisa primeiro definir seu perfil pessoal em **Configurações**, no Controlador. O consumo de energia aparecerá na exibição de resultados.

## Para definir o perfil pessoal

- 1 Selecione Menu > Serv. de localização > Rastreador > Configurações > Perfil pessoal.
- 2 Selecione um item, insira dados e selecione OK.
- 3 Quando terminar, selecione Opções > Gravar perfil.

#### Para ativar o consumo de energia

• Selecione Menu > Serv. de localização > Rastreador > Configurações > Consumo de energia > Ligado.

# Sincronizando

É possível sincronizar seu telefone de duas formas diferentes: usando um programa de computador ou um serviço de Internet.

 $-\bullet$ Utilize com o telefone apenas um dos métodos de sincronização por vez.

Para obter mais informações, acesse *[www.sonyericsson.com/support](http://www.sonyericsson.com/support)* para ler o guia de recursos de *sincronização*.

# Sincronizando com um computador

Você pode usar um cabo USB ou a tecnologia sem fio Bluetooth para sincronizar contatos telefônicos, compromissos, favoritos, tarefas e notas com um Serviço online ou programa de computador, como o Microsoft® Outlook®.

Antes de sincronizar, você deve instalar o *Sony Ericsson PC Suite*. O software *Sony Ericsson PC Suite* está disponível para download no PC Companion e no site *[www.sonyericsson.com/support](http://www.sonyericsson.com/support)*.

Para fazer download do software compatível com Mac®, acesse *[www.sonyericsson.com/support](http://www.sonyericsson.com/support)*.

# Para sincronizar com o Sony Ericsson PC Suite

- 1 Computador: inicie o *Sony Ericsson PC Suite* em *Iniciar/Programas/Sony Ericsson/ Sony Ericsson PC Suite*.
- 2 Siga as instruções de conexão no *Sony Ericsson PC Suite*.
- 3 quando for avisado de que *o Sony Ericsson PC Suite* localizou o seu telefone, inicie a sincronização.
- $-\bullet$ Para obter detalhes sobre a utilização, consulte a seção Ajuda do *Sony Ericsson PC Suite* depois que o software estiver instalado em seu computador.

# Sincronizando com o uso de um serviço da Internet

Também pode sincronizar com um serviço de Internet usando o SyncML™ ou com um Microsoft® Exchange Server usando o Microsoft Exchange ActiveSync. Para obter mais informações, acesse *[www.sonyericsson.com/support](http://www.sonyericsson.com/support)* para ler o guia de recursos de *sincronização*.

# Mais recursos

# Modo de voo

No Modo de vôo, os transceptores de rede e de rádio estão desligados para evitar interferências nos equipamentos sensíveis.

Quando o menu do modo de voo estiver ativo, será solicitado que você selecione um modo da próxima vez que ligar o telefone:

- Modo normal funcionalidade completa
- Modo de vôo funcionalidade limitada

## Para ativar o menu do modo de voo

• Selecione Menu > Configurações > Geral > Modo de vôo > Continuar > Exibir ao iniciar.

## Para selecionar o modo de voo

- 1 Quando o modo de voo estiver ativado, desligue o telefone.
- 2 Ligue seu telefone e selecione Modo de vôo. **Q** será exibido.

# Alarmes

Você pode definir um som ou estação de rádio como um alarme. Quando o alarme toca mesmo quando o telefone está desligado. Quando o alarme soar, você poderá silenciá-lo ou desativá-lo.

#### Para definir o alarme

- 1 Selecione Menu > Organizador > Alarmes.
- 2 Navegue até um alarme e selecione Editar.
- 3 Vá até Hora: e selecione Editar.
- 4 Insira um horário e selecione **OK > Gravar**.

## Para definir o alarme recorrente

- 1 Selecione Menu > Organizador > Alarmes.
- 2 Naveque até um alarme e selecione Editar.
- 3 Vá até Recorrente: e selecione Editar.
- 4 Vá até um dia e selecione **Marcar**.
- 5 Para selecionar outro dia, vá até o dia e selecione Marcar.
- 6 Selecione Concluído > Gravar.

## Para definir o sinal de alarme

- 1 Selecione Menu > Organizador > Alarmes.
- 2 Navegue até um alarme e selecione Editar.
- 3 Vá até a guia  $\Box$
- 4 Vá até Sinal do alarme: e selecione Editar.
- 5 Localize e selecione um alarme. Selecione Gravar.

## Para silenciar o alarme

- Quando o alarme tocar, pressione qualquer tecla.
- Para repetir o alarme, selecione Soneca.

#### Para desligar o alarme

• Quando o alarme tocar, pressione qualquer tecla e depois selecione Desligar.

## Para cancelar o alarme

- 1 Selecione Menu > Organizador > Alarmes.
- 2 Navegue até um alarme e selecione Desligar.

#### Para definir a duração do timer

- 1 Selecione Menu > Organizador > Alarmes.
- 2 Navegue até um alarme e selecione Editar.
- 3 Vá até Duração de Soneca: e selecione Editar.
- 4 Selecione uma opção.

# O alarme está no modo silencioso

Você pode definir o alarme para soar quando o telefone estiver no modo silencioso.

### Para definir um alarme para tocar ou não no modo silencioso

- 1 Selecione Menu > Organizador > Alarmes.
- 2 Naveque até um alarme e selecione Editar.
- 3 Vá até a guia  $\Box$
- 4 Vá até Modo silencioso: e selecione Editar.
- 5 Selecione uma opção.

# Calendário

Você pode sincronizar sua agenda com a agenda de um computador, com uma agenda na Web ou com um aplicativo do Microsoft® Exchange Server® (Outlook®).

# **Compromissos**

Você pode adicionar novos compromissos ou reutilizar os compromissos existentes.

#### Para adicionar um compromisso

- 1 Selecione Menu > Organizador > Agenda.
- 2 Selecione uma data.
- 3 Vá até Novo item e selecione Incluir.
- 4 Insira as informações e confirme cada entrada.
- 5 Selecione Gravar.

#### Para exibir um compromisso

- 1 Selecione Menu > Organizador > Agenda.
- 2 Selecione uma data.
- 3 Navegue até um compromisso e selecione Exibir.

#### Para editar um compromisso

- 1 Selecione Menu > Organizador > Agenda.
- 2 Selecione uma data.
- 3 Navegue até um compromisso e selecione Exibir.
- 4 Selecione Opções > Editar.
- 5 Edite o compromisso e confirme cada entrada.
- 6 Selecione Gravar.

# Para definir quando os lembretes devem soar

- 1 Selecione Menu > Organizador > Agenda.
- 2 Selecione uma data.
- 3 Selecione Opções > Avançado > Lembretes.
- 4 Selecione uma opção.
- Uma opção de lembretes definida no calendário afeta uma opção de lembretes definida nas tarefas.

# Anotações

Você pode fazer anotações e gravá-las. Você também pode mostrar uma anotação em modo de espera.

#### Para adicionar uma nota

- 1 Selecione Menu > Organizador > Notas.
- 2 Vá até Nova nota e selecione Incluir. 3 Escreva uma nota e selecione Gravar.
- 

# Para mostrar uma nota em espera

- 1 Selecione Menu > Organizador > Notas.
- 2 Vá até uma nota e selecione Opções > Exibir em espera.

## Para ocultar uma nota a partir do modo de espera

- 1 Selecione Menu > Organizador > Notas.
- 2 Navegue até a nota exibida em modo de espera. Ela está marcada com um ícone. Selecione Opções > Ocultar em esper..

# Tarefas

Você pode adicionar novas tarefas ou reutilizar as existentes.

#### Para adicionar uma tarefa

- 1 Selecione Menu > Organizador > Tarefas.
- 2 Selecione Nova tarefa e selecione Incluir.
- 3 Selecione uma opção.
- 4 Digite os detalhes e confirme cada entrada.

#### Para definir quando os lembretes devem soar

- 1 Selecione Menu > Organizador > Tarefas.
- 2 Vá até uma tarefa e selecione Opções > Lembretes.
- 3 Selecione uma opção.
- Uma opção de lembretes definida nas tarefas afeta uma opção de lembretes definida no calendário.

# Perfis

Você pode alterar configurações como o volume de toque e o alerta vibratório de acordo com o local onde estiver. Você pode redefinir todos os perfis das configurações originais do telefone.

#### Para selecionar um perfil

- 1 Selecione Menu > Configurações > Geral > Perfis.
- 2 Selecione um perfil.

#### Para exibir e editar um perfil

- 1 Selecione Menu > Configurações > Geral > Perfis.
- 2 Vá até um perfil e selecione Opcões > Exibir e editar.
- Ñ Não é possível renomear o perfil Normal.

# Hora e data

#### Para ajustar a hora

- 1 Selecione Menu > Configurações > Geral > Hora & data > Hora.
- 2 Insira a hora e selecione **Gravar**.

#### Para definir a data

- 1 Selecione Menu > Configurações > Geral > Hora & data > Data.
- 2 Insira a data e selecione **Gravar**.

#### Para definir o fuso horário

- 1 Selecione Menu > Configurações > Geral > Hora & data > Meu fuso horário.
- 2 Selecione o seu fuso horário.
- Ţ. Se você selecionar uma cidade, Meu fuso horário também atualizará a hora quando houver mudança para horário de verão.

#### Para alterar o tamanho do relógio da tela de espera

- 1 Selecione Menu > Configurações > Display > Tamanho do relógio.
- 2 Selecione uma opção.

# Temas

Você pode alterar a aparência da tela utilizando itens, como cores e papel de parede. criar e fazer download de novos temas. Para obter mais informações, visite *[www.sonyericsson.com/fun](http://www.sonyericsson.com/fun)*.

#### Para definir um tema

- 1 Selecione Menu > Configurações > Display > Tema.
- 2 Vá até um tema e selecione **Definir**.

# Layout do menu principal

Você pode alterar o layout dos ícones do menu principal.

#### Para alterar o layout do menu principal

- 1 Selecione Menu > Opções > Layout menu prin..
- 2 Selecione uma opção.

# Orientação da tela

É possível alternar entre a orientação retrato e paisagem ou selecionar Rotação automática para modificar a orientação quando você girar o telefone.

#### Para alterar a orientação da tela no navegador

- 1 Selecione Menu > Internet.
- 2 Selecione **2** e depois selecione **e**.
- 3 Selecione Configurações > Orientação.
- 4 Selecione uma opção.

#### Para alterar a orientação da tela em Mídia

- 1 Selecione Menu > Mídia > Configurações > Orientação.
- 2 Selecione uma opção.

# Toques

#### Para definir uma campainha

- 1 Selecione Menu > Configurações > Sons e alertas > Toque.
- 2 Localize e selecione um toque.

# Para definir o volume do toque

- 1 Selecione Menu > Configurações > Sons e alertas > Volume do toque.
- 2 Pressione a tecla de navegação esquerda ou direita para ajudar o volume.
- 3 Selecione Gravar.

## Para desligar o toque

- Pressione e mantenha pressionado  $(\overline{f^{*}})$ .  $\overline{\bullet}$ será exibido.
- ļ O alarme não é afetado.

## Para definir o alerta vibratório

- 1 Selecione Menu > Configurações > Sons e alertas > Alerta vibratório.
- 2 Selecione uma opção.

# Jogos

Seu telefone contém jogos pré-carregados. Você também pode fazer download de jogos. Para obter mais informações, visite *[www.sonyericsson.com/fun](http://www.sonyericsson.com/fun)*. Os textos de ajuda estão disponíveis para a maioria dos jogos.

#### Para iniciar um jogo

- 1 Selecione Menu > Mídia > Jogos.
- 2 Selecione um jogo.

#### Para finalizar um jogo

• Pressione  $\infty$ .

# **Aplicativos**

Você pode fazer download e executar aplicativos Java. Você também pode exibir informações ou definir permissões diferentes. Se você não conseguir usar aplicativos Java, consulte *[Não consigo usar serviços baseados na Internet](#page-76-0)* na página 77.

# Para selecionar um aplicativo Java.

- 1 Selecione Menu > Organizador > Aplicativos.
- 2 Selecione um aplicativo.

#### Para definir permissões para um aplicativo Java

- 1 Selecione Menu > Organizador > Aplicativos.
- 2 Vá até um aplicativo e selecione Opções > Permissões.
- 3 Defina as permissões.

# Tamanho da tela do aplicativo Java

Alguns aplicativos Java são feitos para um tamanho de tela específico. Para obter mais informações, entre em contato com o fornecedor do aplicativo.

#### Para definir o tamanho da tela de um aplicativo Java

- 1 Selecione Menu > Organizador > Aplicativos.
- 2 Vá até um aplicativo e selecione Opções > Taman. da tela.
- 3 Selecione uma opção.

#### Para definir um aplicativo Java™ como papel de parede

- 1 Selecione Menu > Configurações > Display.
- 2 Selecione Papel de parede > Aplicativo.
- 3 Selecione um aplicativo Java.
- Ţ É possível ver somente os aplicativos Java com suporte para papel de parede.

# **Antivírus**

O antivírus identifica e remove aplicativos instalados no telefone que são infectados por vírus. Ele automaticamente procura por aplicativos durante a instalação. Ao detectar um aplicativo infectado, você pode excluí-lo ou liberá-lo. Você pode selecionar a avaliação gratuita por 30 dias ou digitar um número de assinatura. Recomendamos atualizar

frequentemente o aplicativo antivírus com a proteção mais recente. É necessário ter as configurações de Internet corretas em seu telefone para usar esta função.

Ţ Mesmo se incluirmos ou se você usar um software antivírus, isso não garante que a utilização deste produto está livre da exposição a vírus, malware ou outros softwares mal-intencionados.

#### Para ativar o antivírus

- 1 Selecione Menu > Configurações > Geral > Segurança > Antivírus.
- 2 Siga as instruções para usar o assistente de configuração.

#### Para desativar o antivírus

- 1 Selecione Menu > Configurações > Geral > Segurança > Antivírus > Verificaç. de vírus.
- 2 Selecione Desligado.

# códigos PIN

# proteção do chip

Este bloqueio protege apenas sua assinatura. O seu telefone funcionará sem um chip novo. Se o bloqueio estiver ativado, insira um Número de Identificação Pessoal (PIN).

Se você digitar o PIN incorretamente três vezes seguidas, o chip será bloqueado e você deverá digitar seu PUK (Personal Unblocking Key). O PIN e o PUK são fornecidos pela operadora de rede.

#### Para desbloquear o chip

- 1 Quando PIN bloqueado for exibido, digite seu PUK e selecione OK.
- 2 Insira um novo PIN de quatro a oito dígitos e selecione OK.
- 3 Insira o novo PIN mais uma vez e selecione OK.

### Para editar o PIN

- 1 Selecione Menu > Configurações > Geral > Códigos PIN > Proteção de chip > Alterar PIN.
- 2 Digite seu PIN e selecione OK.
- 3 Insira um novo PIN de quatro a oito dígitos e selecione OK.
- 4 Insira o novo PIN mais uma vez e selecione **OK**.
- Ţ Se Os códigos não correspondem for exibido, você inseriu o novo PIN incorretamente. Se PIN incorreto for exibido, você inseriu o PIN antigo incorretamente.

## Para usar o bloqueio do chip

- 1 Selecione Menu > Configurações > Geral > Códigos PIN > Proteção de chip > Proteção.
- 2 Selecione uma opção.
- 3 Digite seu PIN e selecione OK.

# Proteção do telefone

Você pode interromper o uso não autorizado do telefone. Troque o código de bloqueio do telefone (0000) por qualquer código pessoal de quatro a oito dígitos.

Ţ É muito importante lembrar-se do novo código. Se você o esquecer, precisará levar o telefone para o revendedor local da Sony Ericsson.

# Para usar o bloqueio do telefone

- 1 Selecione Menu > Configurações > Geral > Códigos PIN > Proteção do telefone > Proteção.
- 2 Selecione uma opção.
- 3 Insira o código de bloqueio do telefone e selecione OK.
- Quando a proteção Automático do telefone estiver ativada, deverá ser inserido o código de proteção do telefone quando outro chip for inserido.

#### Para desbloquear o telefone

• Quando Telefone bloqueado for exibido, digite seu código de bloqueio do telefone e selecione OK.

## Para alterar o código de bloqueio do telefone

- 1 Selecione Menu > Configurações > Geral > Códigos PIN > Proteção do telefone > Alterar código.
- 2 Insira o código antigo e selecione OK.
- 3 Insira o novo código e selecione OK.
- 4 Repita o código e selecione OK.

# Número IMEI

Guarde uma cópia de seu número IMEI (Identificação Internacional de Equipamento Móvel). Ele será útil se o seu telefone for roubado.

## Para visualizar seu número IMEI

• Pressione  $(*, ), (#_{**}, , \overline{0}). , (5), (*_{**}, ).$ 

# Fone de ouvido Stereo Streaming Bluetooth™ MH100

- 1 Microfone
- 2 Tecla de chamada
- 3 Conector do fone de ouvido
- 4 Área de toque do volume
- 5 Tecla ligar/desligar
- 6 Conector do carregador
- 7 Teclas Próximo/Reproduzir-Pausar/Anterior
- 8 Luz informativa de música/bateria/status

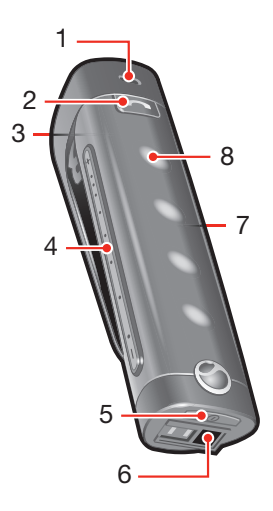

ļ Se você estiver usando um fone de ouvido diferente do MH100, visite o site *[www.sonyericsson.com/support](http://www.sonyericsson.com/support)* para obter mais informações.

# Introdução

O fone de ouvido Stereo Streaming Bluetooth MH100 permite controlar as chamadas recebidas e feitas. Você pode ouvir áudio estéreo em um telefone ou outro dispositivo Bluetooth, como um computador ou um music player portátil. Durante as chamadas, a música pausa automaticamente e é reiniciada quando a chamada termina.

# **Carregamento**

Antes de usar o fone de ouvido pela primeira vez, você deve carregá-lo durante 8 horas com o carregador fornecido. O tempo de carregamento normal é de 2,5 horas.

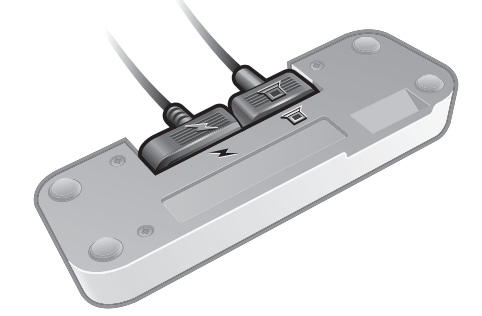

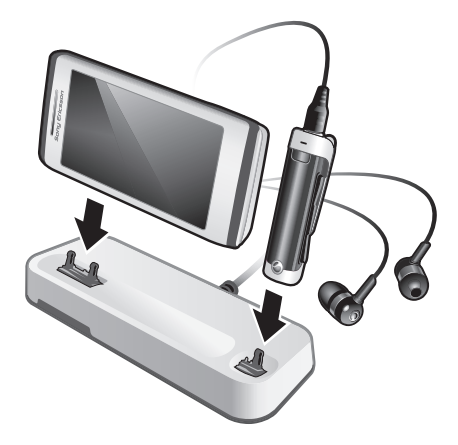

# Ligando e desligando

# Para ligar o fone de ouvido

• Pressione e mantenha pressionado (1) até uma luz aparecer.

# Para desligar o fone de ouvido

Pressione e segure (i) até que as luzes desapareçam.

# Pareando o fone de ouvido

O MH100 já está pré-pareado com o telefone com o qual foi enviado. O MH100 e o telefone se conectarão automaticamente na primeira vez que você ligar os fones de ouvido.

# Pareando o fone de ouvido com um telefone diferente

Se você quiser usar o fone de ouvido com um telefone diferente, precisa parear os dispositivos. Após um pareamento bem-sucedido, o fone de ouvido se conectará automaticamente ao telefone assim que for ligado e estiver dentro da área de cobertura.

## Para parear o fone de ouvido com um telefone

- 1 Verifique se o fone de ouvido está desligado.
- 2 Ligue a função Bluetooth no telefone. Para obter instruções, consulte *[Para ligar a](#page-45-0) [função Bluetooth](#page-45-0)* na página To turn on the Bluetooth function.
- 3 Ligue a visibilidade Bluetooth no telefone. Isso torna o telefone visível a outros dispositivos Bluetooth.
- 4 Coloque o telefone a uma distância de até 20 cm (8 polegadas) do fone de ouvido.
- 5 Pressione e mantenha pressionada a tecla ligar/desligar no fone de ouvido por cerca de 5 segundos, até que a luz informativa branca comece a piscar em azul e verde alternadamente.
- 6 Em seu telefone: procure e adicione novos dispositivos.
- 7 A senha de acesso é 0000.
- 8 A luz indicadora pisca em azul por 2 segundos quando pareada com êxito.
- O fone de ouvido será desligado se não for pareado com o telefone em 10 minutos.

# Ajustar o volume

# Para ajudar o volume do alto-falante ou da música

• Durante uma chamada, ou ouvindo música ou rádio FM, passe o dedo pela área de toque de volume.
## Ligando

#### Para fazer uma ligação

• Disque o número do telefone usando as teclas do telefone. A chamada é ativada automaticamente no fone de ouvido.

#### Para finalizar uma ligação

• Pressione  $\odot$  brevemente.

#### Para fazer uma chamada usando comandos de voz

• Pressione  $\odot$  rapidamente, aguarde pelo bipe e diga um comando.

#### Para atender a uma chamada

• Um bipe indica uma chamada recebida. Pressione  $\odot$  brevemente.

#### Para rejeitar uma chamada

• Pressione e mantenha pressionado  $\bigodot$  até você ouvir um bipe.

#### Para rediscar um número

• Clique duas vezes em  $\left(\overline{\bullet}\right)$ .

#### Para atender a uma segunda chamada

• Pressione  $\odot$ . A chamada em andamento é colocada em espera.

#### Para alternar entre duas chamadas

• Pressione e mantenha pressionado  $\bigodot$  até você ouvir um bipe.

### Chamando com o uso de comandos de voz

Os comandos de voz podem ser úteis quando você está usando o fone de ouvido. Para obter mais informações sobre esses comandos, e se o seu telefone suportar esse recurso, consulte *[Controle de voz](#page-21-0)* na página 22.

### Transferir som

#### Para transferir o som do fone de ouvido para o telefone

• Consulte *[Transferindo som de e para um handsfree Bluetooth](#page-46-0)* na página 47.

#### Para transferir o som do telefone para o fone de ouvido

• Durante uma chamada, pressione a tecla de chamada.

## Como ouvir música

#### Para ouvir música

- 1 Pressione *para iniciar o media player no telefone*.
- 2 Para iniciar e pausar a música, pressione no fone de ouvido.

#### Para mudar de faixa

• Ao ouvir música, pressione  $(\overline{H})$  ou  $(\overline{H})$ .

#### Para mover-se dentro de uma faixa

• Pressione e segure (>) ou (<) até alcançar a posição desejada.

#### Ouvindo o rádio

- 1 Verifique se o fone de ouvido tem uma conexão com o telefone.
- 2 Inicie o rádio no telefone.

#### Para procurar estações manualmente

• Pressione e segure (D) ou (R) até alcançar a posição desejada.

#### Para selecionar uma estação de rádio predefinida

• Pressione  $(\rightarrow)$  ou  $(\rightarrow)$ .

## Redefinindo o fone de ouvido

Redefina o fone de ouvido se ele tiver um comportamento inesperado.

Redefinir o fone de ouvido remove todas as informações sobre os dispositivos pareados, tirando o telefone com o qual ele foi enviado.

#### Para redefinir o fone de ouvido

- 1 Verifique se o fone de ouvido está desligado.
- 2 Pressione e mantenha pressionada a tecla ligar/desligar até que a luz informativa pisque alternadamente em azul e verde.
- 3 Pressione e mantenha pressionadas simultaneamente a tecla liga/desliga e a tecla de chamada até que o fone de ouvido desligue.

### Bateria

Uma bateria usada com pouca frequência, ou uma bateria nova, podem ter sua capacidade reduzida. Você pode ter de recarregá-la várias vezes.

Quando a carga da bateria estiver baixa, você ouvirá um bipe baixo. Se você não carregar o fone de ouvido, ele será desligado automaticamente depois de 10 minutos.

## Status da bateria

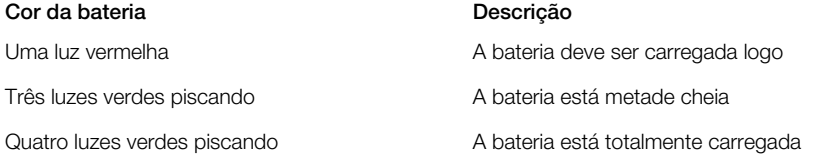

#### Para verificar o status da bateria

• Pressione rapidamente a tecla liga/desliga. O número de indicadores de luz verde mostra o estado de carregamento da bateria.

## Solução de problemas

#### A rediscagem não funciona

- Verifique se a lista de chamadas do telefone não está vazia.
- Verifique se o telefone ou outro dispositivo suporta o perfil handsfree do Bluetooth.

## Não consigo atender uma segunda chamada

• Verifique se o telefone suporta o perfil handsfree do Bluetooth.

### Os comandos de voz não funcionam

- Verifique se os comandos de voz estão habilitados e gravados no seu telefone antes de começar a usá-los.
- Verifique se o telefone suporta o perfil do fone de ouvido Bluetooth™.

### A música não é reproduzida no fone de ouvido

• Verifique se o seu telefone ou outro dispositivo está pareado com o fone de ouvido. Pode ser necessário reiniciar o media player e selecionar o uso do fone de ouvido.

## Não toca rádio no fone de ouvido

- Verifique se o MH100 está conectado ao telefone.
- Se você estiver utilizando o MH100 com outro telefone, este poderá não oferecer suporte à recepção FM do MH100.

## O fone de ouvido é desligado automaticamente

- A carga da bateria está muito baixa. Você ouve um bipe aproximadamente 10 minutos antes de o fone de ouvido ser desligado. Carregue a bateria.
- O fone de ouvido será desligado se não for pareado com o telefone em 10 minutos.

## Comportamento inesperado

• Redefina o fone de ouvido.

## Sem conexão com o telefone

Verifique se o fone de ouvido está carregado e dentro do alcance do telefone. Recomendamos uma distância máxima de 10 metros (33 pés), sem objetos sólidos entre os dispositivos. Verifique ou redefina as configurações Bluetooth no telefone. Tente parear o fone de ouvido novamente.

Não é possível usar o fone de ouvido durante o carregamento.

## <span id="page-75-0"></span>Solução de problemas

Alguns problemas podem ser consertados usando o Update Service. Usando o Update Service regularmente, você otimizará o desempenho do telefone. Consulte *[Atualizando o](#page-48-0) [telefone](#page-48-0)* na página 49.

Alguns problemas exigirão que você entre em contato com a operadora da rede.

Para obter mais suporte, visite *[www.sonyericsson.com/support](http://www.sonyericsson.com/support)*.

## Perguntas frequentes

Onde posso encontrar as informações regulatórias, como meu número IMEI, se não consigo ligar meu telefone?

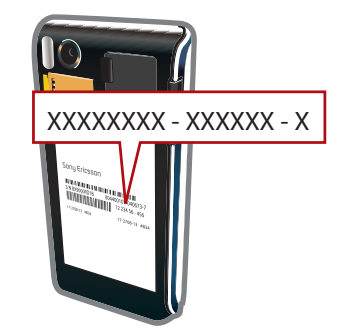

## Tenho problemas com capacidade de memória ou de lentidão no serviço do telefone

Reinicie o telefone todos os dias para liberar memória ou faça uma Redefinir tudo.

### Redefinição do menu

Se você selecionar Redefinir config., as alterações feitas nas configurações serão apagadas.

Se você selecionar **Redefinir tudo**, suas configurações e conteúdo, como contatos, mensagens, fotos, sons e jogos baixados, serão apagados. Você também poderá perder o conteúdo que estava no telefone na ocasião da sua aquisição.

#### Para redefinir o telefone

- 1 Selecione Menu > Configurações > Geral > Redefinir tudo.
- 2 Selecione uma opção.
- 3 Siga as instruções que aparecerem.

#### Não consigo carregar o telefone ou a capacidade da bateria é baixa

O carregador não está conectado corretamente ou a conexão da bateria está ruim. Remova a bateria e limpe os conectores.

A bateria está gasta e precisa ser substituída. Consulte *[Carregando a bateria](#page-6-0)* na página 7.

#### Não aparece nenhum ícone de bateria quando eu começo a carregar o telefone

O ícone da bateria pode demorar alguns minutos para ser exibido na tela.

### A tela fica preta. O que devo fazer?

Se a tela ficar preta, toque em algum lugar dela para ativá-la.

## Algumas opções do menu aparecem em cinza

O serviço não está ativado. Entre em contato com a operadora de rede.

## <span id="page-76-0"></span>Não consigo usar serviços baseados na Internet

Sua assinatura não inclui recursos de dados. Faltam configurações ou elas estão incorretas.

Você pode fazer download das configurações usando o Fazer download conf ou a partir de *[www.sonyericsson.com/support](http://www.sonyericsson.com/support)*.

#### Para fazer download das configurações

- 1 Selecione Menu > Configurações > Ajuda do usuário > Fazer download conf.
- 2 Siga as instruções que aparecerem.
- $-\bullet$ Entre em contato com sua operadora de rede ou com o provedor de serviços para obter mais informações.

### Não consigo enviar mensagens do meu telefone

Para enviar mensagens, você precisa definir um número do centro de serviços. O número é fornecido pelo provedor de serviços e normalmente é gravado no chip. Se o número do seu centro de serviços não estiver gravado no seu chip, digite-o você mesmo.

Para enviar a maior parte das mensagens com foto, é preciso definir um perfil de MMS (Serviço de Mensagens Multimídia) e o endereço do servidor de mensagens. Caso não exista nenhum perfil de MMS ou servidor de mensagens, você poderá receber todas as configurações automaticamente de sua operadora de rede, baixá-las usando o download de Configurações ou visitar *[www.sonyericsson.com/support](http://www.sonyericsson.com/support)*.

#### Para inserir um número do centro de serviços

- 1 Selecione Menu > Configurações > Conectividade > Confs. da mensagem > Msg. de texto e vá até Centro de serviços. Se estiver gravado no chip, o número será exibido.
- 2 Se nenhum número for exibido, selecione Editar.
- 3 Vá até Novo centro serv. e selecione Incluir.
- 4 Digite o número, incluindo o sinal "+" internacional e o código do país.
- 5 Selecione Gravar.

#### Para selecionar um perfil de MMS

- 1 Selecione Menu > Configurações > Conectividade > Confs. da mensagem > MMS.
- 2 Selecione um perfil existente ou crie um novo.

#### Para definir o endereço do servidor de mensagens

- 1 Selecione Menu > Configurações > Conectividade > Confs. da mensagem > MMS.
- 2 Vá até um perfil e selecione Opções > Editar.
- 3 Vá até Serv. mensagem e selecione Editar.
- 4 Digite o endereço e selecione OK > Gravar.

## O telefone não toca ou toca muito baixo

Verifique se Silencioso não está definido como Ativado. Consulte *[Para desligar o](#page-67-0) [toque](#page-67-0)* na página 68.

Verifique o volume do toque. Consulte *[Para definir o volume do toque](#page-66-0)* na página 67.

Verifique o perfil. Consulte *[Para selecionar um perfil](#page-65-0)* na página 66.

Verifique as opções de encaminhamento de chamadas. Consulte *[Para transferir](#page-21-0) [chamadas](#page-21-0)* na página 22.

### O telefone não pode ser detectado por outros dispositivos via tecnologia sem fio Bluetooth.

Você não ativou a função Bluetooth. Verifique se a visibilidade está definida para Exibir telefone. Consulte *[Para ligar a função Bluetooth](#page-45-0)* na página 46.

## Não consigo sincronizar ou transferir conteúdo entre meu telefone e o computador ao usar o cabo USB.

O software ou as unidades USB não foram instalados corretamente. Acesse *[www.sonyericsson.com/support](http://www.sonyericsson.com/support)* para ler os guias de recursos, que contêm instruções de instalação detalhadas e as seções de solução de problemas.

## Mensagens de erro

#### Insira chip

Não há um chip no seu telefone, ou você pode tê-lo inserido incorretamente.

Consulte *[Para inserir o chip](#page-4-0)* na página 5.

Os conectores do chip precisam de limpeza. Se o chip estiver danificado, entre em contato com a operadora de rede.

### Insira chip correto

Seu telefone está configurado para funcionar com somente determinados chips. Verifique se você está usando o chip da operadora correta.

## PIN incorreto/PIN2 incorreto

Você digitou o código PIN ou PIN2 incorretamente.

Digite o PIN ou PIN2 atual e selecione OK.

## PIN bloqueado/PIN2 bloqueado

Você digitou o código PIN ou PIN2 incorretamente três vezes consecutivas.

Para desbloquear, consulte *[proteção do chip](#page-68-0)* na página 69.

## Os códigos não correspondem

Os códigos inseridos não coincidem. Quando você quiser alterar um código de segurança, como o PIN, será preciso confirmar o novo código. Consulte *[proteção do chip](#page-68-0)* na página 69.

## Sem cobertura rede

- Seu telefone está no modo de voo. Consulte *[Modo de voo](#page-63-0)* na página 64.
- Seu telefone não está recebendo nenhum sinal de rede, ou o sinal recebido é muito fraco. Entre em contato com a operadora de rede e verifique se a rede tem cobertura aonde quer que você esteja.
- O chip não está funcionando adequadamente. Insira o chip em outro telefone. Se ele funcionar, é provável que o telefone seja a causa do problema. Entre em contato com o Local de serviço da Sony Ericsson.

### Só cham. emergência

Você está dentro da área de cobertura de uma rede, mas não tem permissão para utilizála. Entretanto, em caso de emergência, algumas operadoras de rede permitem chamadas de emergência para o número internacional de emergência 112. Consulte *[Chamadas de](#page-17-0) [emergência](#page-17-0)* na página 18.

## PUK bloqueado. Entre em contato com a operadora.

Você inseriu seu código de desbloqueio pessoal (PUK) incorretamente 10 vezes seguidas.

## Informações legais

## Sony Ericsson U10i/U10a/U10 - MH100

Este manual do usuário foi publicado pela Sony Ericsson Mobile Communications AB ou pela empresa afiliada local, sem nenhuma garantia. As melhorias e as alterações neste manual, que sejam necessárias em decorrência de erros tipográficos, imprecisões das informações atuais ou aperfeiçoamentos de programas e/ou equipamentos, poderão ser efetuadas pela Sony Ericsson Mobile Communications AB a qualquer momento e sem aviso prévio. Entretanto, essas alterações serão incorporadas em novas edições deste manual. Todos os direitos reservados.

#### ©Sony Ericsson Mobile Communications AB, 2009

Número da publicação: 1230-5100.1

Seu celular tem recursos de download, armazenamento e encaminhamento de conteúdo adicional, por exemplo, toques. A utilização desse conteúdo pode estar restrita ou proibida por direitos de terceiros, inclusive, mas não<br>limitada, à restrição sob leis de copyright aplicáveis. Você, e não a Sony Ericsson, é o único responsável p ou encaminhamento de conteúdo adicional utilizando seu celular. Antes de utilizar qualquer conteúdo adicional,<br>verifique se a utilização pretendida está licenciada corretamente ou, do contrário, autorizada. A Sony Ericsson dá garantia de exatidão, integridade ou qualidade de nenhum conteúdo adicional ou de nenhum outro conteúdo de terceiros. Em nenhuma circunstância a Sony Ericsson será responsável pela utilização incorreta do conteúdo adicional ou do conteúdo de terceiros.

Smart-Fit Rendering é uma marca comercial ou marca registrada da ACCESS Co., Ltd.

Bluetooth é uma marca comercial ou marca registrada da Bluetooth SIG Inc e qualquer uso dessa marca pela Sony Ericsson está sob licença.

O logotipo de identidade líquida, PlayNow, SensMe e TrackID são marcas comerciais ou registradas da Sony Ericsson Mobile Communications AB.

TrackID™ é habilitado pela Gracenote Mobile MusicID™. Gracenote e Gracenote Mobile MusicID são marcas comerciais ou marcas registradas da Gracenote, Inc.

Sony é marca comercial ou registrada da Sony Corporation.

Media Go é uma marca comercial ou registrada da Sony Media Software and Services.

microSD é uma marca comercial ou registrada da SanDisk Corporation.

PictBridge é uma marca comercial ou marca registrada da Canon Kabushiki Kaisha Corporation.

Wi-Fi é uma marca comercial ou marca registrada da Wi-Fi Alliance.

DLNA é uma marca comercial ou marca registrada da Digital Living Network Alliance. Google Maps™ é marca comercial ou registrada da Google, Inc.

PLAYSTATION é uma marca comercial ou registrada da Sony Computer Entertainment, Inc.

Wisepilot é uma marca comercial da Appello Systems AB e seus produtos são de propriedade da Appello Systems AB e protegidos do uso não autorizado pelas leis de marcas registradas.

SyncML é uma marca comercial ou marca registrada da Open Mobile Alliance LTD.

Facebook é uma marca comercial ou registrada da Facebook, Inc.

Ericsson é uma marca comercial ou registrada da Telefonaktiebolaget LM Ericsson.

Mac é marca comercial da Apple Inc., registrada nos EUA e em outros países.

Adobe Photoshop Album Starter Edition é uma marca comercial ou registrada da Adobe Systems Incorporated nos Estados Unidos e/ou em outros países.

Microsoft, Windows, Outlook, Windows Vista, Windows Server e ActiveSync são marcas comerciais ou registradas da Microsoft Corporation nos Estados Unidos e/ou em outros países.

Este produto está protegido por certos direitos de propriedade intelectual da Microsoft. A utilização ou distribuição de tal tecnologia fora deste produto é proibida sem a licença da Microsoft.

Os proprietários de conteúdo usam a tecnologia de gerenciamento de direitos digitais do Windows Media (WMDRM) para proteger sua propriedade intelectual, inclusive os direitos autorais. Este dispositivo utiliza um software WMDRM<br>para acessar conteúdo protegido por WMDRM. Se o software WMDRM falhar em proteger o conteúdo, os

proprietários deste poderão solicitar à Microsoft a revogação da capacidade do software de utilizar o WMDRM para reproduzir ou copiar conteúdo protegido. A revogação não afeta conteúdo desprotegido. Ao fazer o download de licenças para conteúdo protegido, você concorda que a Microsoft pode incluir uma lista de revogação com as licenças. Os proprietários de conteúdo podem exigir o upgrade do WMDRM para que você possa acessar seu conteúdo. Se você recusar o upgrade, não poderá acessar o conteúdo que exige upgrade.

Este produto está licenciado sob as licenças de portfólio de patentes AVC e visuais MPEG-4 para o uso pessoal e não comercial por parte de um consumidor para (i) codificação de vídeo em conformidade com o padrão visual MPEG-4 ("vídeo MPEG-4") ou com o padrão AVC ("vídeo AVC") e/ou (ii) decodificação de vídeo MPEG-4 ou AVC que tenha sido codificado por um consumidor envolvido em atividades pessoais e não comerciais e/ou que tenha sido obtido de um provedor de vídeo licenciado pela MPEG LA para fornecer vídeo MPEG-4 e/ou AVC. Nenhuma licença é concedida ou estará implícita para qualquer outro uso. Informações adicionais, inclusive aquelas relacionadas a usos promocionais, internos e comerciais e a licenciamento, podem ser obtidas em MPEG LA, L.L.C. Consulte http:// www.mpegla.com. Tecnologia de decodificação de áudio MPEG Layer-3 licenciada da Fraunhofer IIS and Thomson. Java, JavaScript e todas as marcas comerciais e logos baseados em Java são marcas comerciais ou marcas registradas da Sun Microsystems nos EUA e em outros países.

Acordo de licença do usuário final para a Plataforma Sun Java, Micro Edition.

1. Restrições: o Software é uma informação confidencial com direitos autorais da Sun e os títulos de todas as cópias são retidos pela Sun e/ou seus licenciados. O cliente não deverá modificar, descompilar, desmontar, descriptografar extrair ou fazer engenharia reversa do Software. O Software não pode ser alugado, designado ou sublicenciado, no todo ou parcialmente.

2. Regulamentações de exportação: Este produto, incluindo qualquer software ou dados técnicos que fazem parte ou acompanham o produto, pode estar sujeito a normas de importação e exportação da União Européia, dos Estados Unidos e de outro países. O usuário e qualquer possuidor do produto concordam em cumprir rigorosamente todas essas regulamentações e reconhecem que têm a responsabilidade de obter licenças para exportar, reexportar ou importar o produto. Sem limitar o que foi mencionado anteriormente, e como exemplo, o usuário ou proprietário do produto: (1) não deve exportar ou reexportar intencionalmente os Produtos para destinos identificados de acordo com os Artigos no Capítulo II da European Council Regulation (Regulamentação do Conselho Europeu - EC) 1334/2000; (2) deve cumprir com as Export Administration Regulations (Regulamentações de Administração de Exportação -EAR), 15 C.F.R. §§ 730-774, http://www.bis.doc.gov/ ) do governo dos EUA administradas pelo Department of Commerce, Bureau of Industry and Security (Departamento de Comércio, Indústria e Segurança); (3) deve cumprir com as regulamentações de sanções econômicas (30 C.F.R. §§ 500 et. seq.,., http://www.treas.gov/ offices/enforcement/ofac/) administradas pelo Department of Treasury, Office of Foreign Assets Control (Departamento do Tesouro e Escritório de Controle de Bens Estrangeiros) americano. O usuário ou qualquer

proprietário do produto não deve transportar ou fornecer o produto, seus acessório ou software avulso em países ou regiões e para entidades ou pessoas vetadas por essas normas.

Direitos restritos: O uso, duplicação ou divulgação pelo governo dos Estados Unidos está sujeito a restriçõ conforme estabelecido nos Direitos em Dados Técnicos e nas Cláusulas de Software de Computador em DFARS<br>252.227-7013(c) (1) (ii) e FAR 52.227-19(c) (2) conforme for aplicável.

Outros produtos ou nomes de empresas aqui mencionados são marcas comerciais dos respectivos proprietários. São reservados quaisquer direitos não expressamente concedidos neste documento.

Todas as ilustrações são figurativas e podem não representar precisamente o celular.

# Índice remissivo

### $\overline{A}$

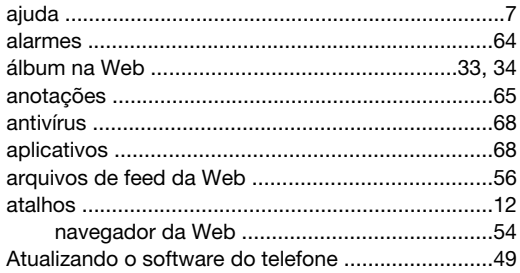

## **B**<br>bateria

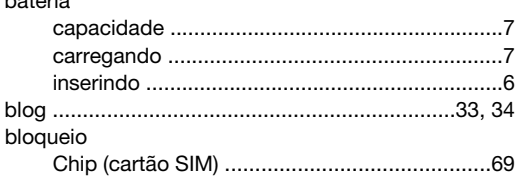

#### $\mathbf C$

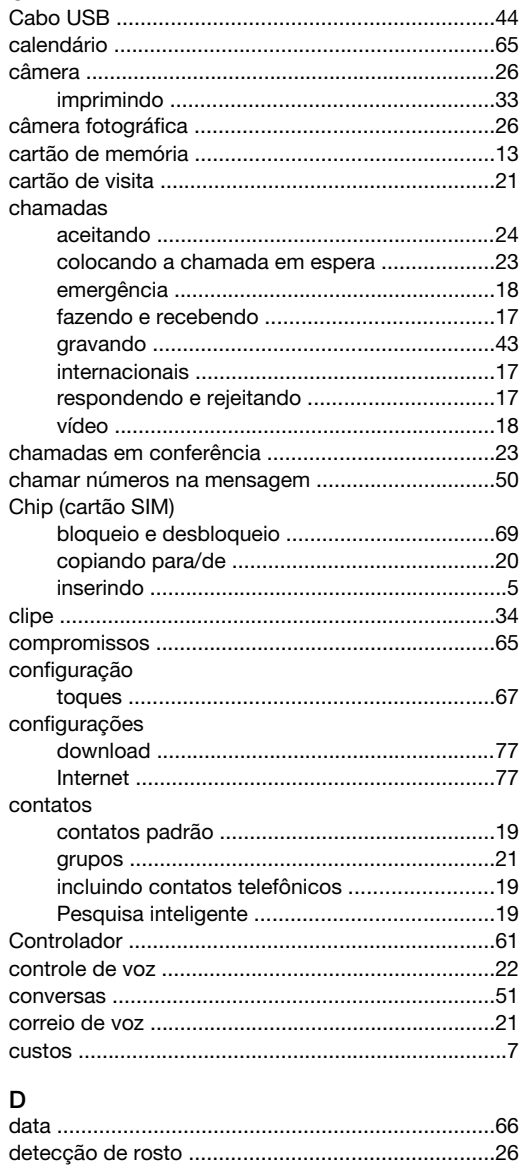

Digitação de texto rápido ...................................14, 15 

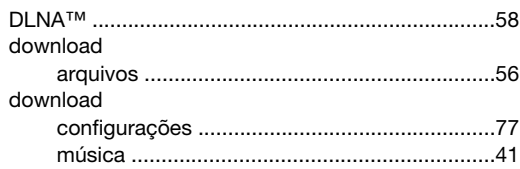

## E

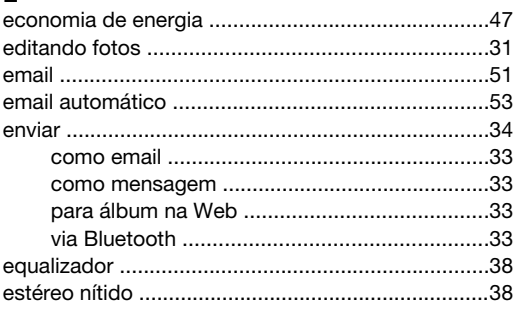

#### F

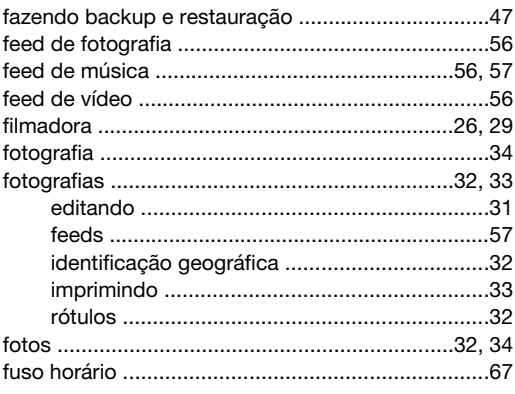

## G

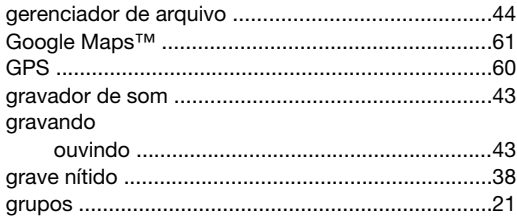

#### $H$

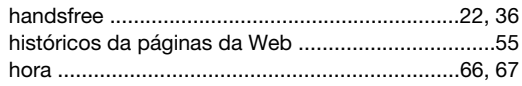

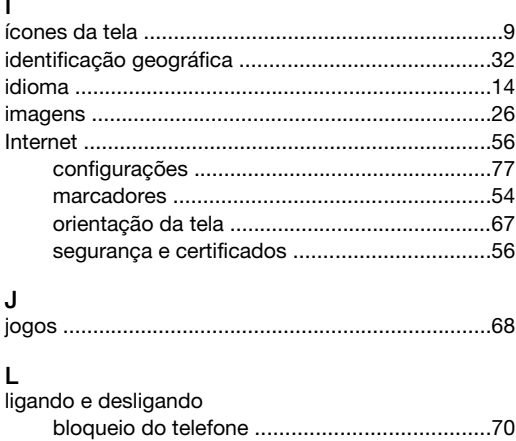

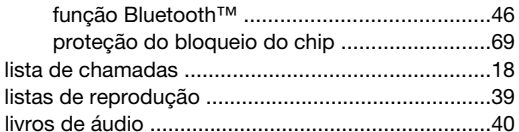

#### M

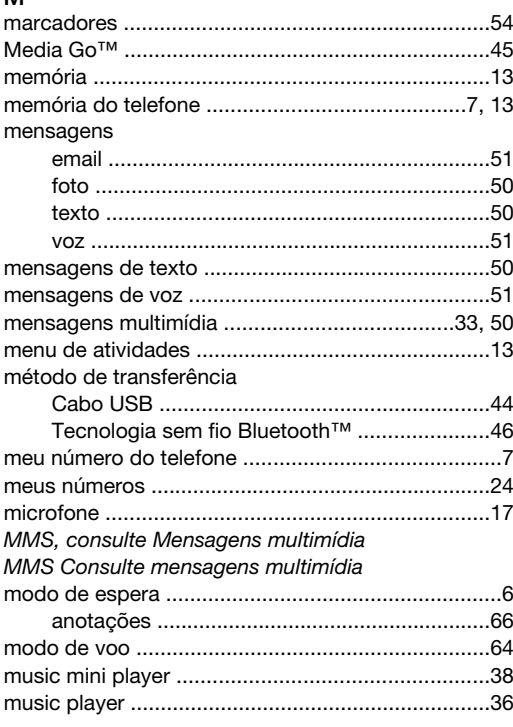

## $\overline{\mathsf{N}}$

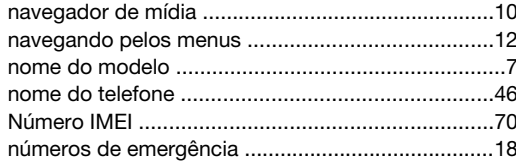

## $\circ$

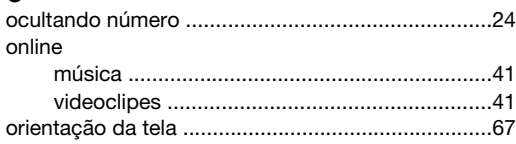

#### $\overline{P}$

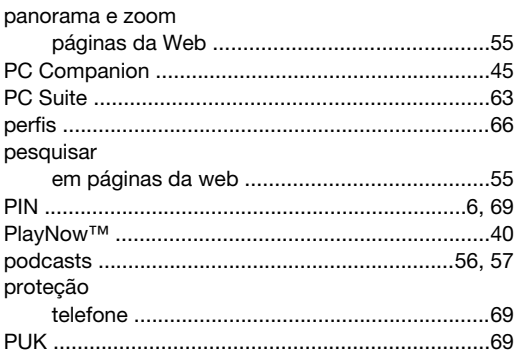

#### $\overline{R}$

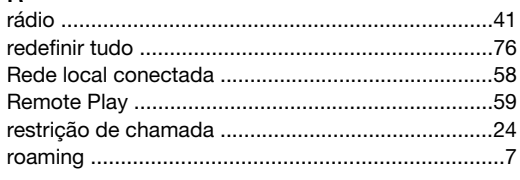

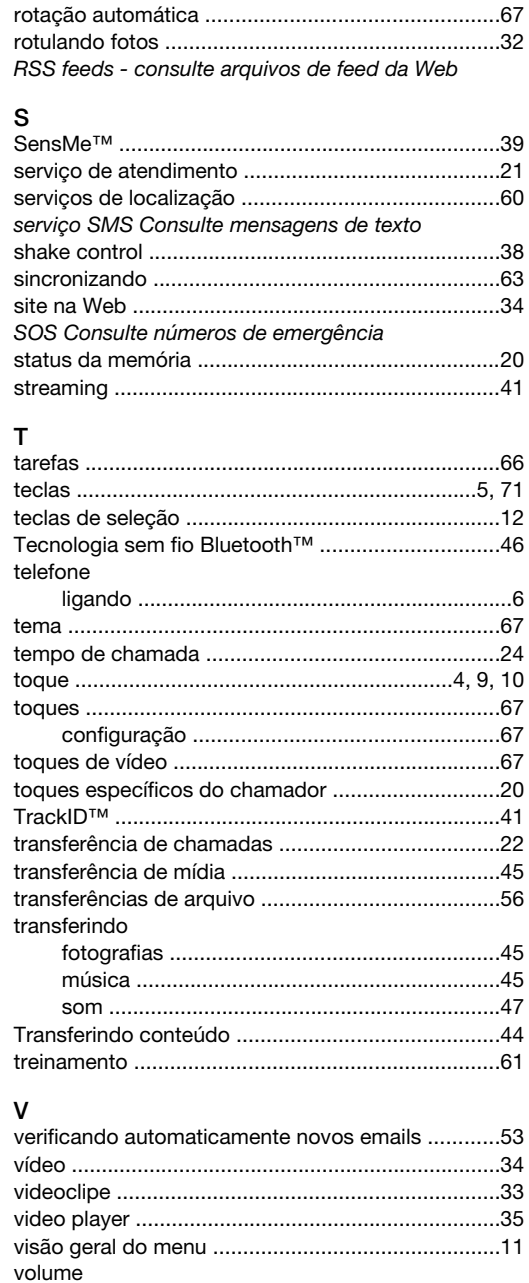

#### W

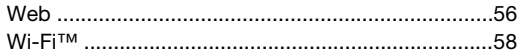